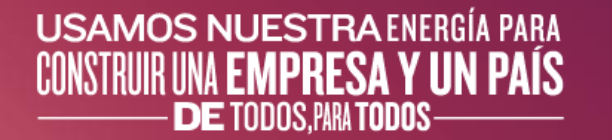

#### **Manual del Usuario** Participación en **Métodos de Elección y Requerimiento de Información de Mercado**

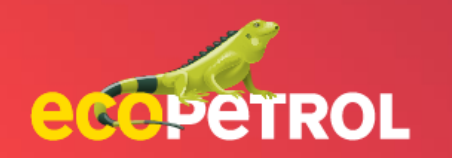

#### **USAMOS NUESTRA ENERGÍA PARA**

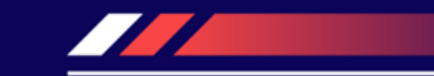

## **CONTENIDO**

[Participación de eventos en eventos \(PG: 3-11\)](#page-2-0)

• Participación en requerimientos de información de mercado abierto en Ariba Discovery (PG: 23)

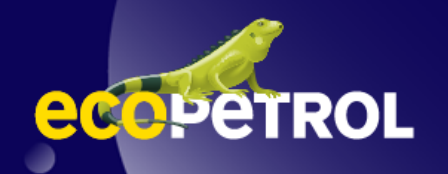

#### <span id="page-2-0"></span>*DEFINICIONES* **DEFINICIONES**

- 1. Un evento RFI: Requerimiento de información de mercado
- 2. RFP: Método de elección

Ariba Proposals and Questionnaires +

*Prerrequisito: Un evento RFX ha sido publicado y enviado a los proveedores para que participen en él.* 

1. Ingrese al portal de Ariba Network como proveedor.

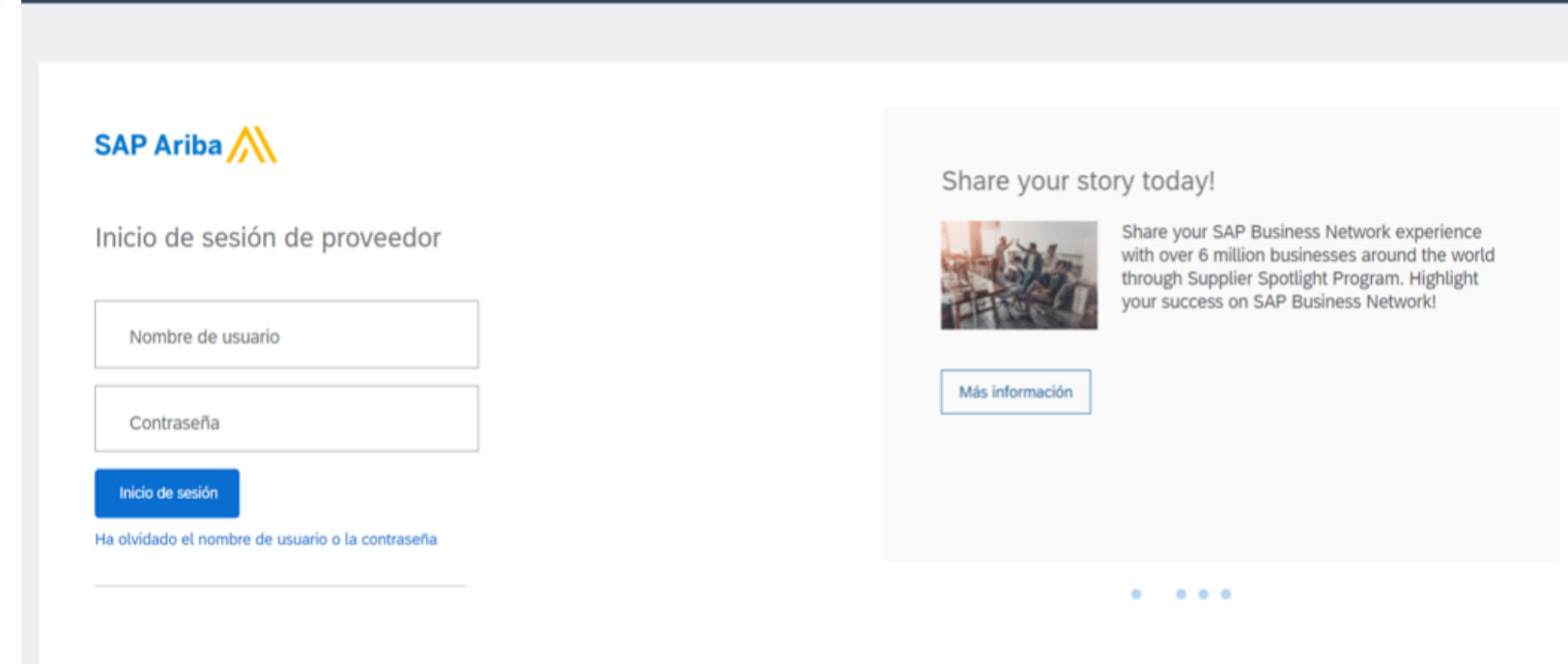

 $\Box$  ①

2. En Ariba Proposals and Questionnaires, localice y abra el evento RFX desde la sección Open Events.

\*En la columna tipo de evento se puede identificar si es un RFI o RFP y la visualización de la hora de finalización

ecope

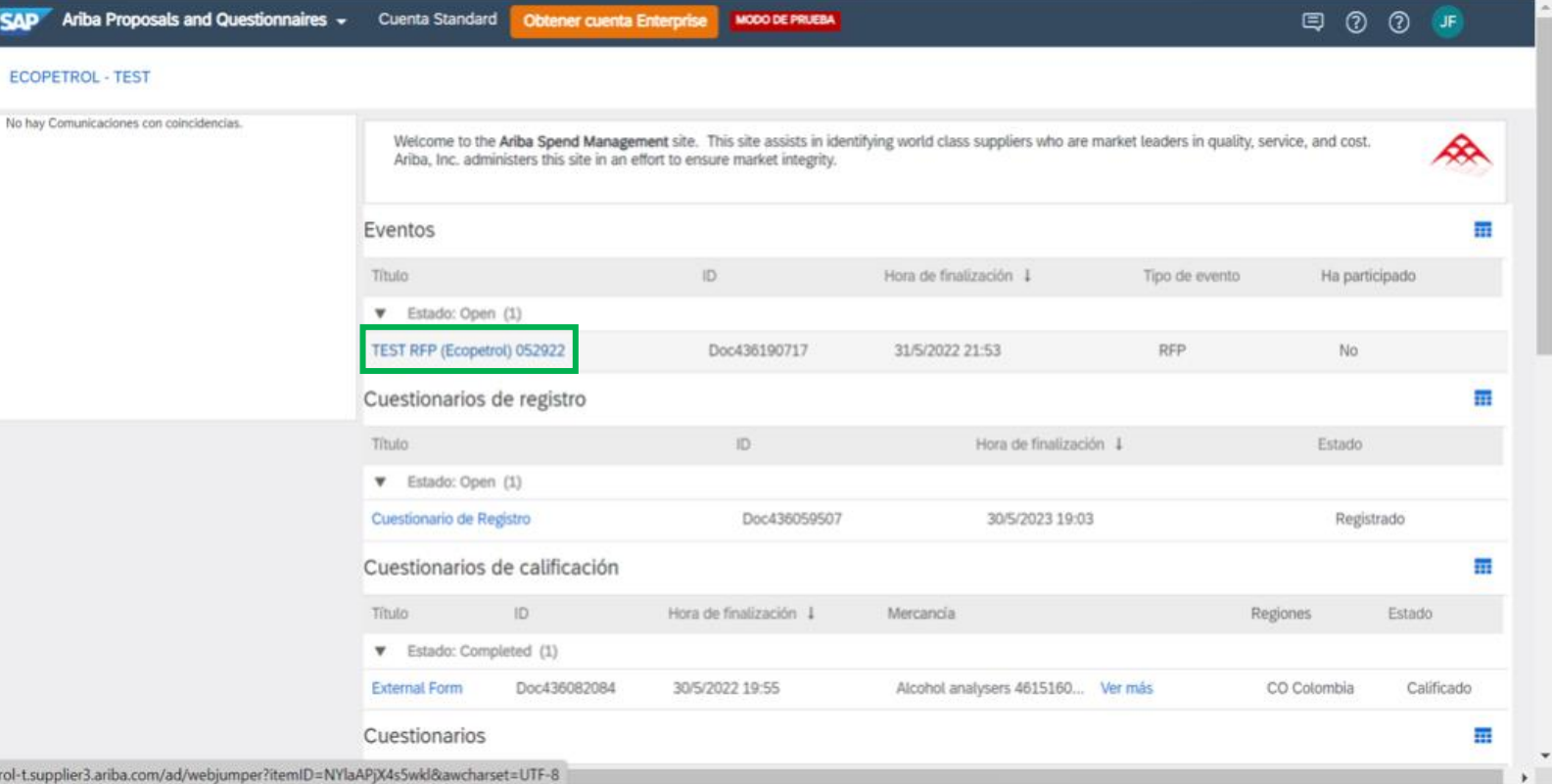

3. Revisar los detalles del evento y consultar las reglas generales y particulares del ME o RIM.

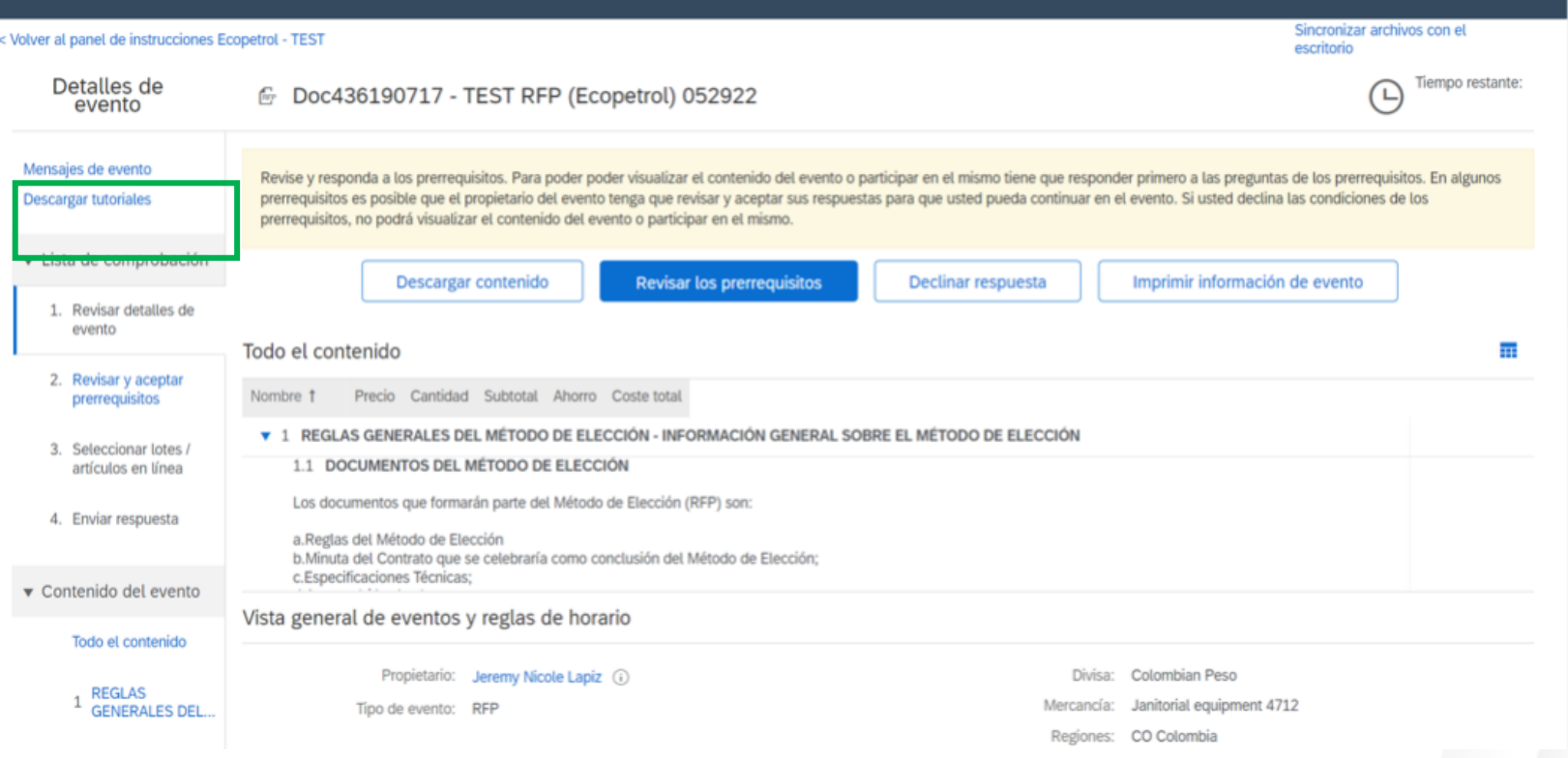

4. Haga clic en el botón **Revisar los prerrequisitos**.

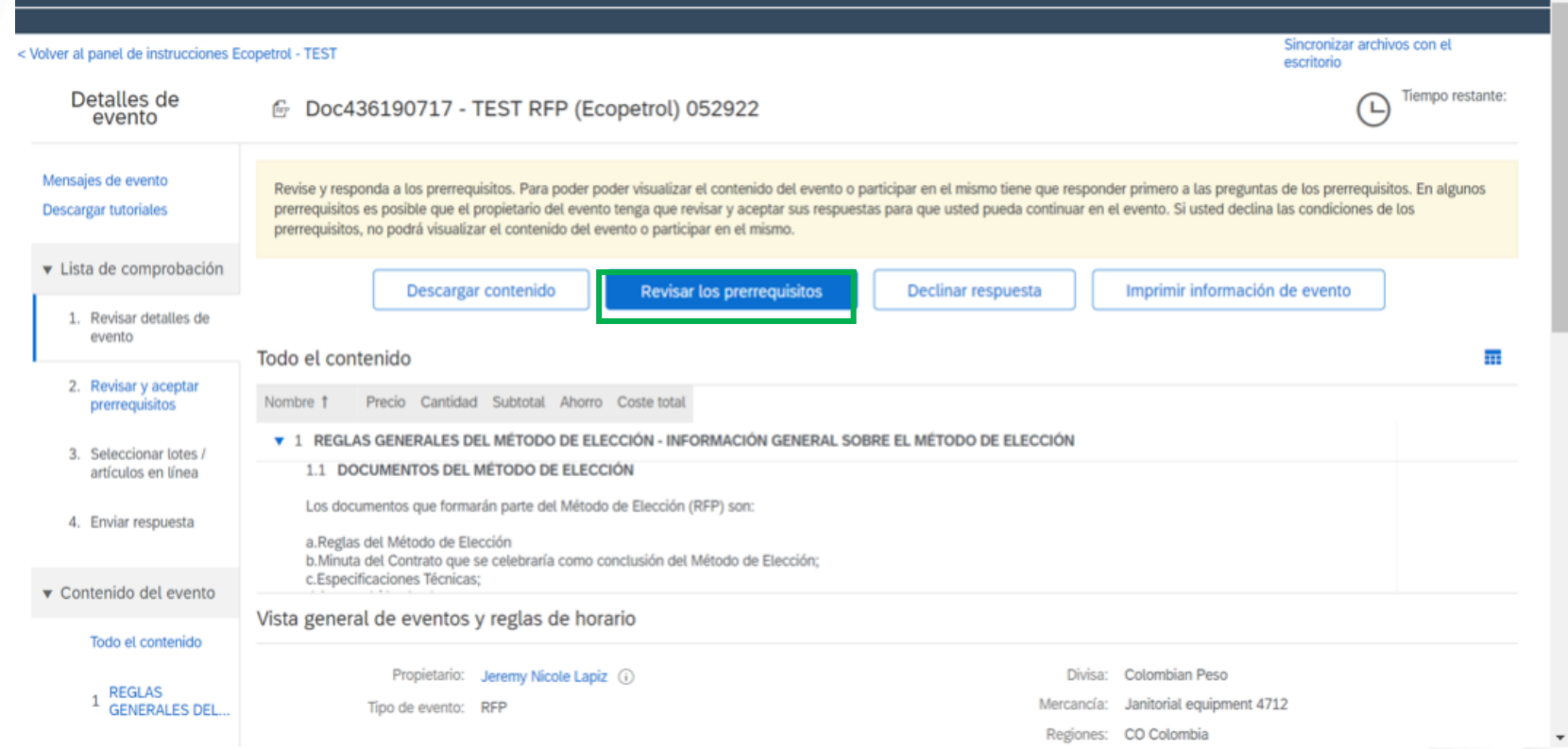

5. Seleccione la opción "Acepto las condiciones de este evento" y responda todas las preguntas requeridas que puedan restringir el envío de la respuesta del proveedor.

Luego haga clic en el botón **Aceptar.**

Doc565460466 - Plantilla RFP - 1

Para continuar con este evento, complete los prerrequisitos a continuación. Algunos de los prerrequisitos pueden tener preguntas de restricción de acceso que usted tiene que responder antes de poder ver la información del de participación que condicionen el envío de sus respuestas a la previa respuesta a dichas restricciones.

¿Desea aceptar el Acuerdo de licitador? Ver el Acuerdo de licitador

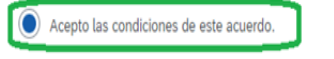

() No acepto las condiciones de este acuerdo.

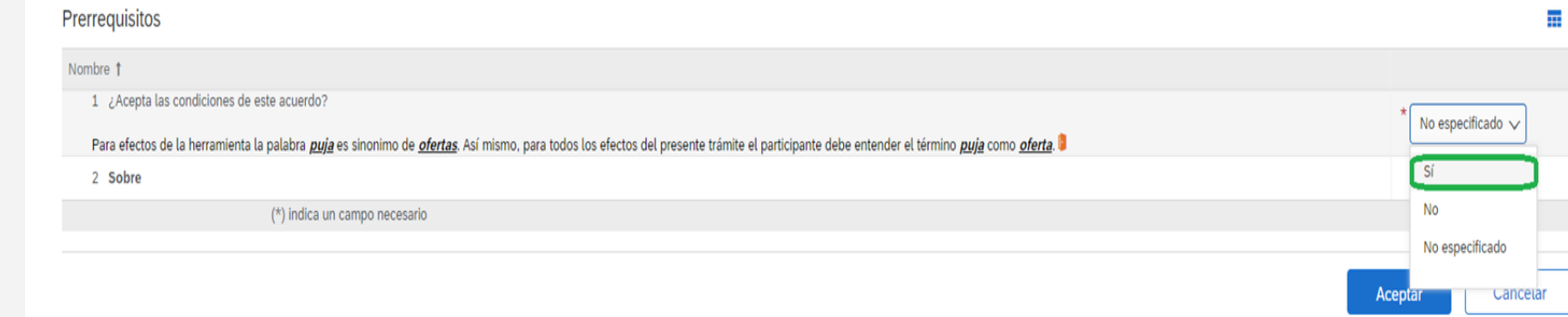

#### **8**

**1**

6. Seleccione la opción "Acepto las condiciones de este evento" y responda todas las preguntas requeridas que puedan restringir el envío de la respuesta del proveedor.

Luego haga clic en el botón **Aceptar.**

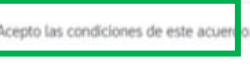

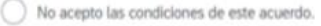

Acuerdo de evento de puja de sobre modificado

El comprador ha configurado este evento para permitir que los sobres rechazados se puedan recuperar mientras el evento esté en estado Selección pendiente. Acepto las condiciones de este acuerdo.

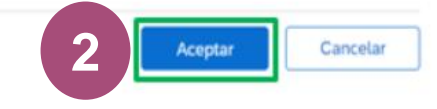

y nicole lapiz@accenture.com) Absolute Inc. AN11082678260-

7. Se activará una ventana emergente para confirmar el envío, haga clic en el botón **Aceptar**.

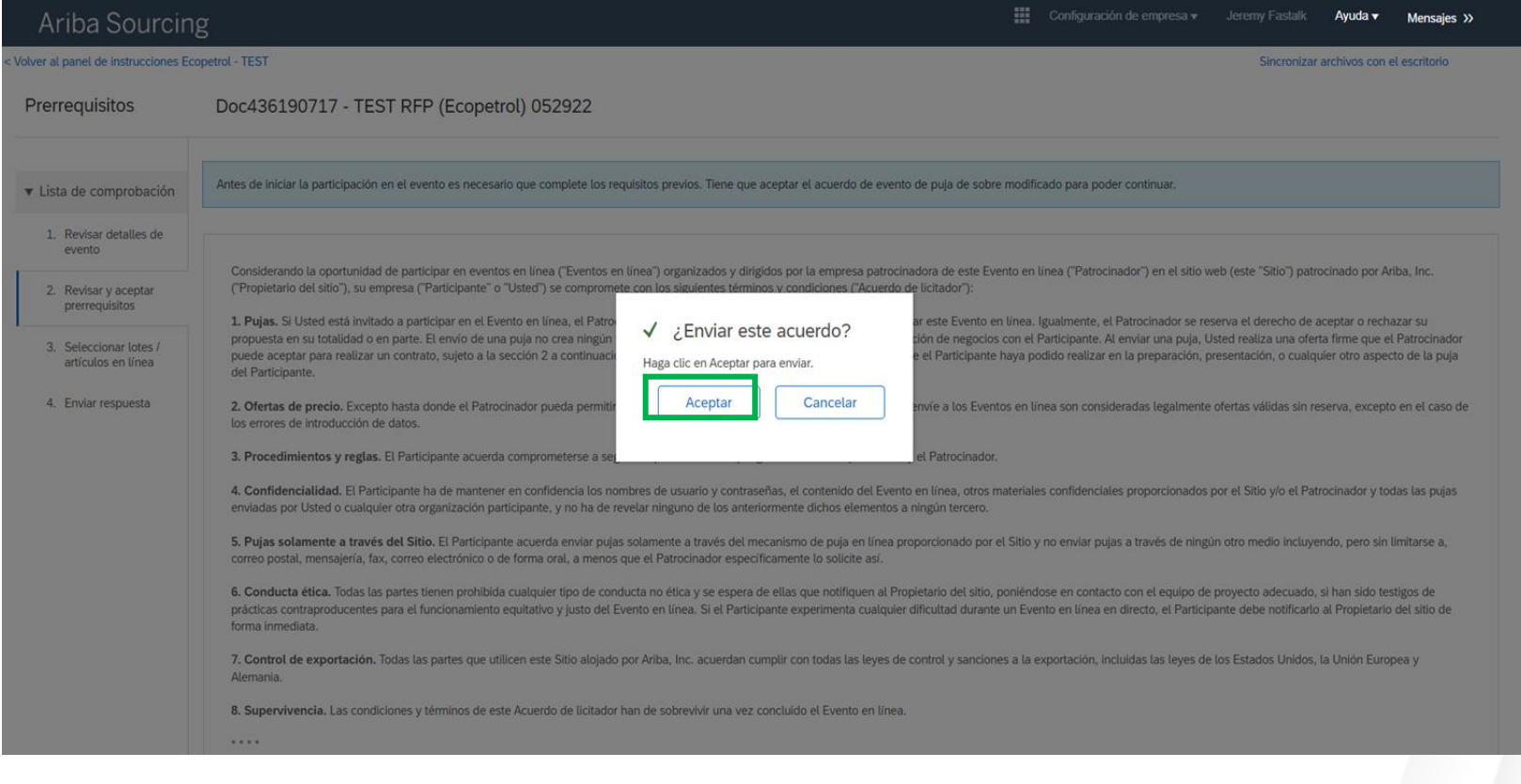

8. En la pestaña Lotes disponibles para pujar, marque la casilla de verificación para las opciones:

1. Line Item

.

- 2. Service Line
- 3. Servicio

Luego haga clic en **Confirmar lotes/artículos en línea seleccionados.**

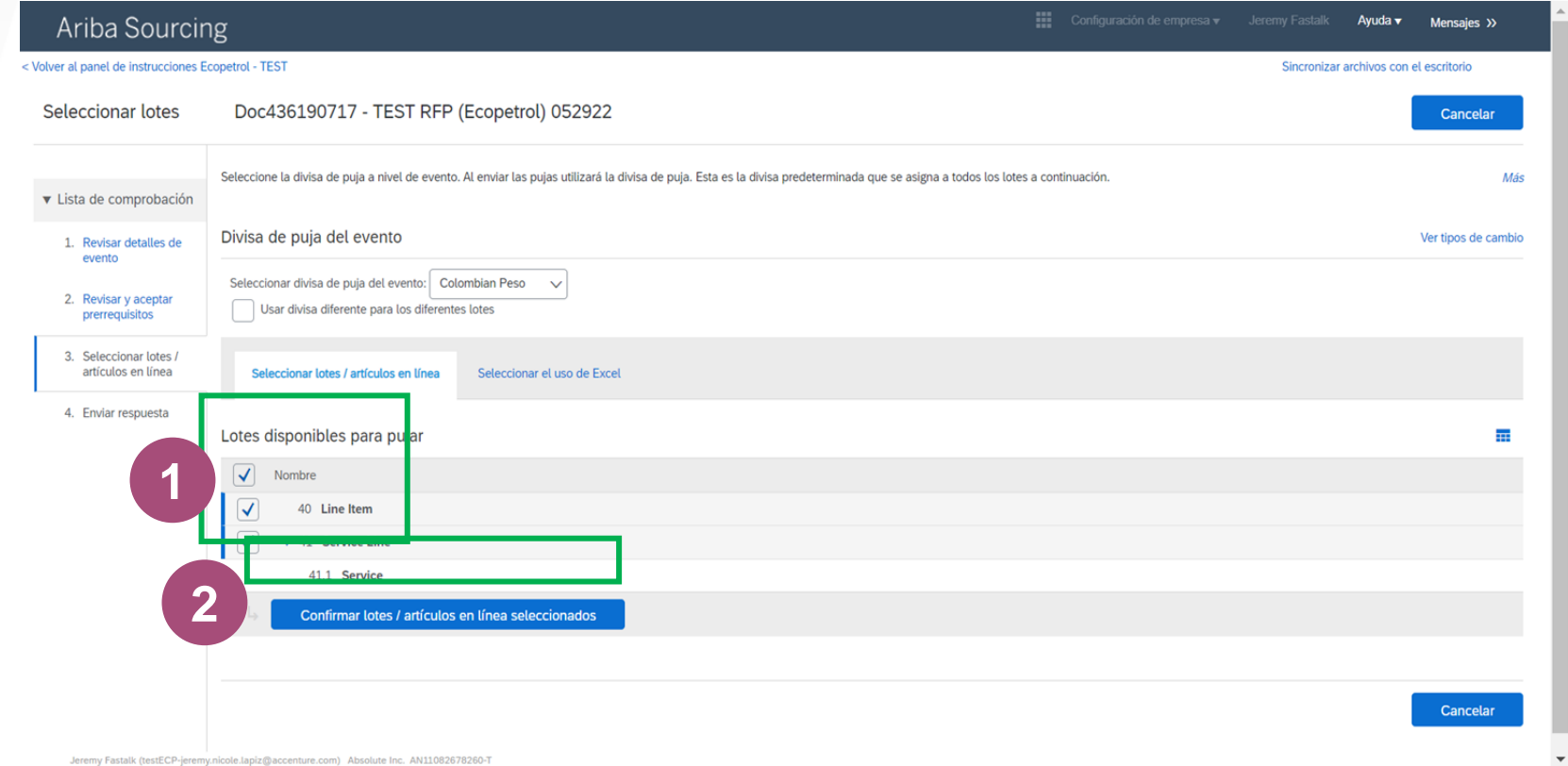

9. Si desea seleccionar todos los lotes despliegue el menú y seleccione la divisa que sea requerida**.**

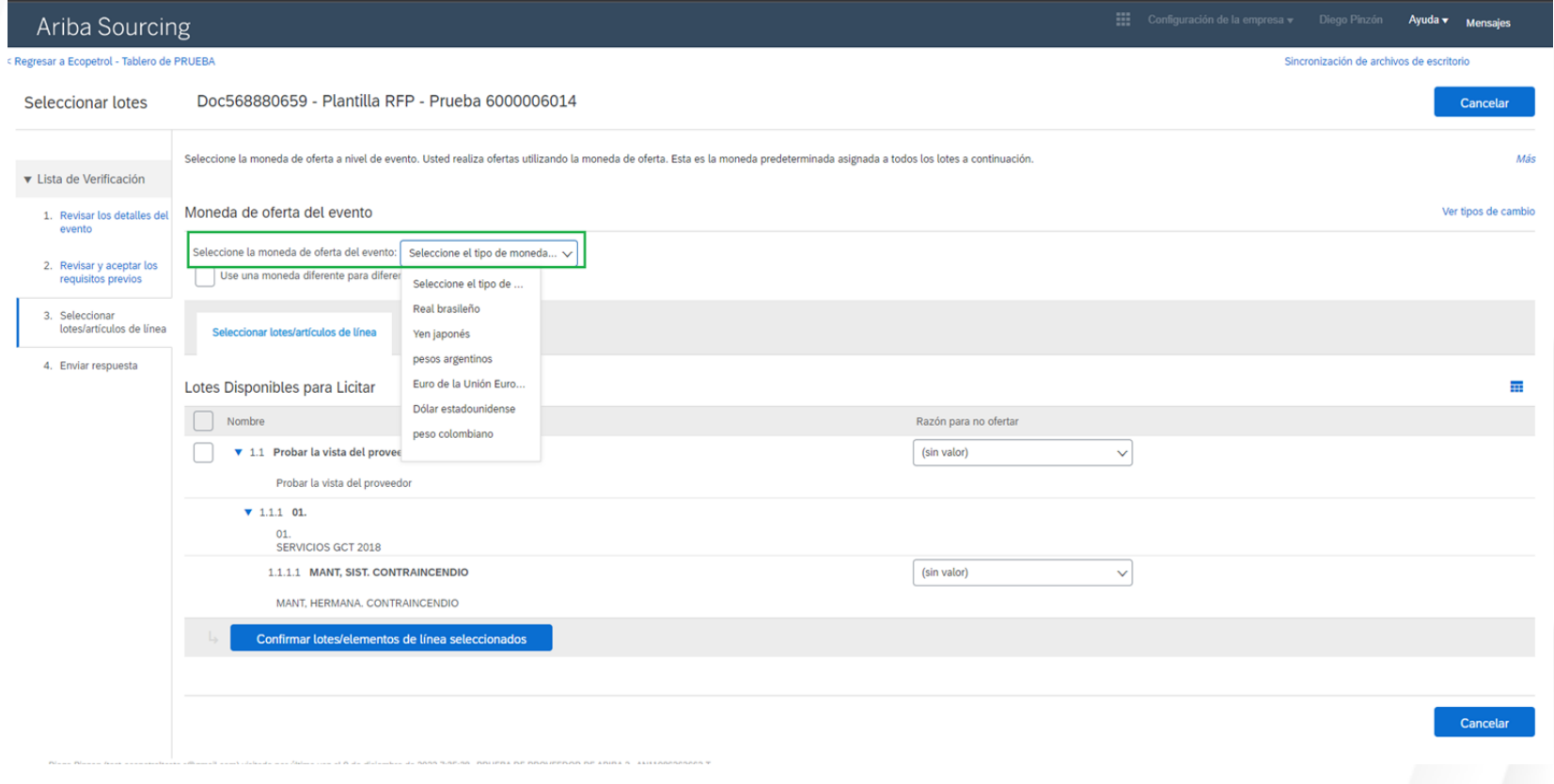

9.1. En caso de requerir una divisa distinta para cada lote haga clic en "**Use una moneda diferente para cada lote**" y seleccione la divisa para cada lote.

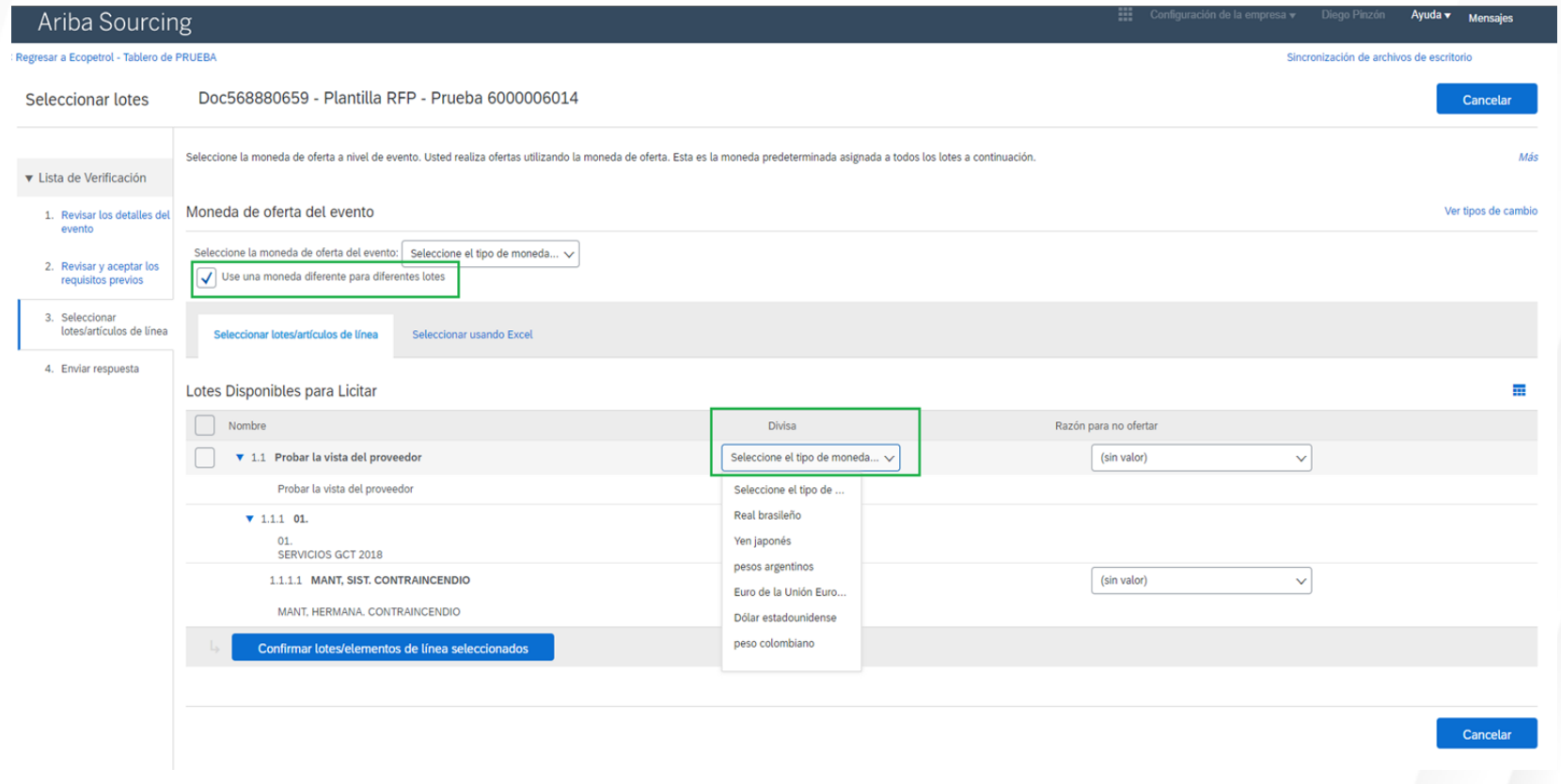

#### **Para servicios:**

"

10. Diríjase a la pestaña de "**Seleccionar usando Excel**" y "**Descargar contenido**" una vez ha diligenciado la información requerida en el Excel (Explicación en la siguiente diapositiva) haga clic en "**Choose File**" para seleccionar el archivo Excel con los cambios realizados, para finalizar haga clic en "**Subir**

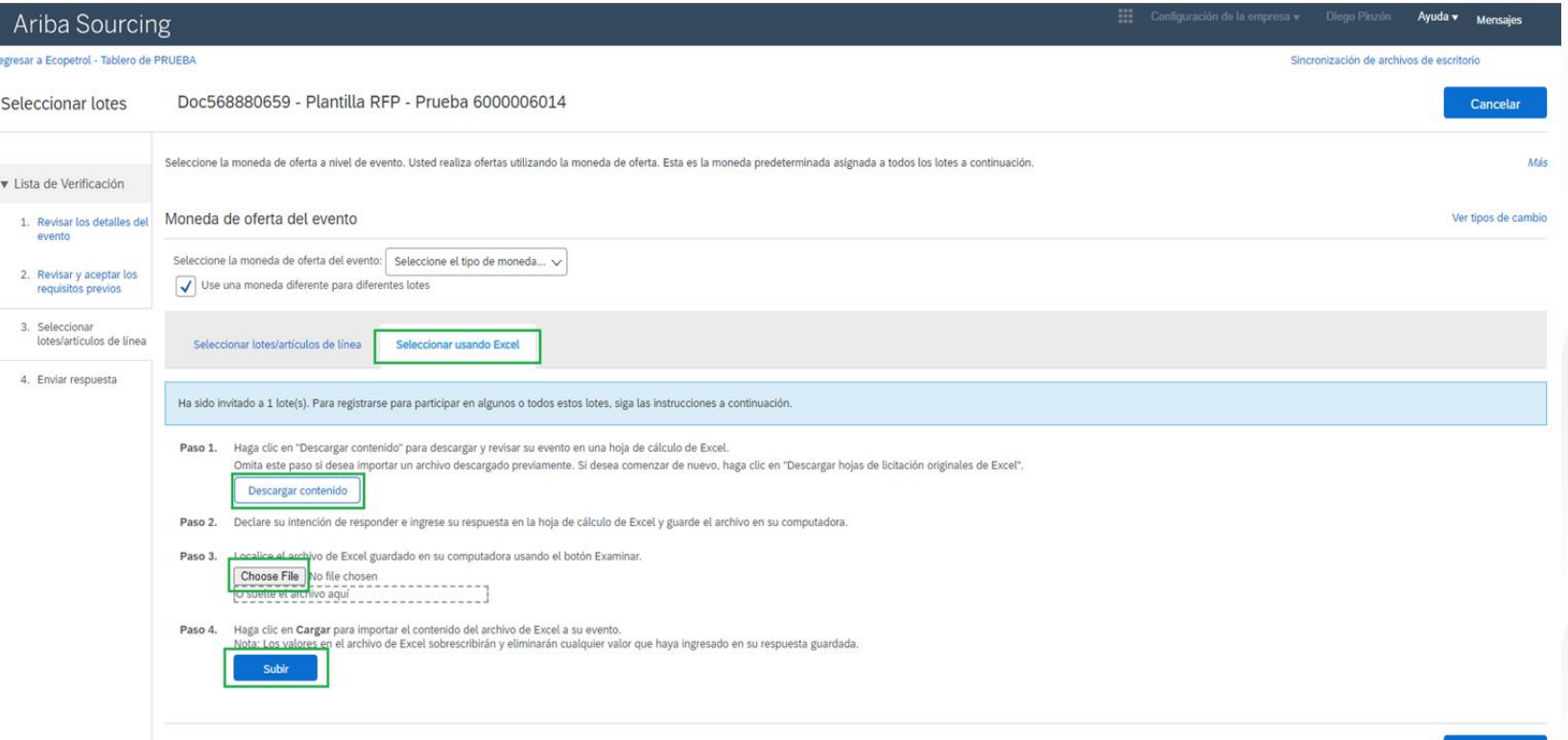

Cancelar

#### **Para servicios:**

10.1. Las instrucciones de cómo diligenciar el Excel están contenidos en la pestaña "**Instr. de intención de respuesta**", sin embargo para confirmar su participación en un lote diríjase a la pestaña de "**Sobre**" y en la celda "**Intención de respuesta**" confirme su participación. Para seleccionar la divisa en la celda de "**Divisa**" seleccione la divisa con la que desea participar.

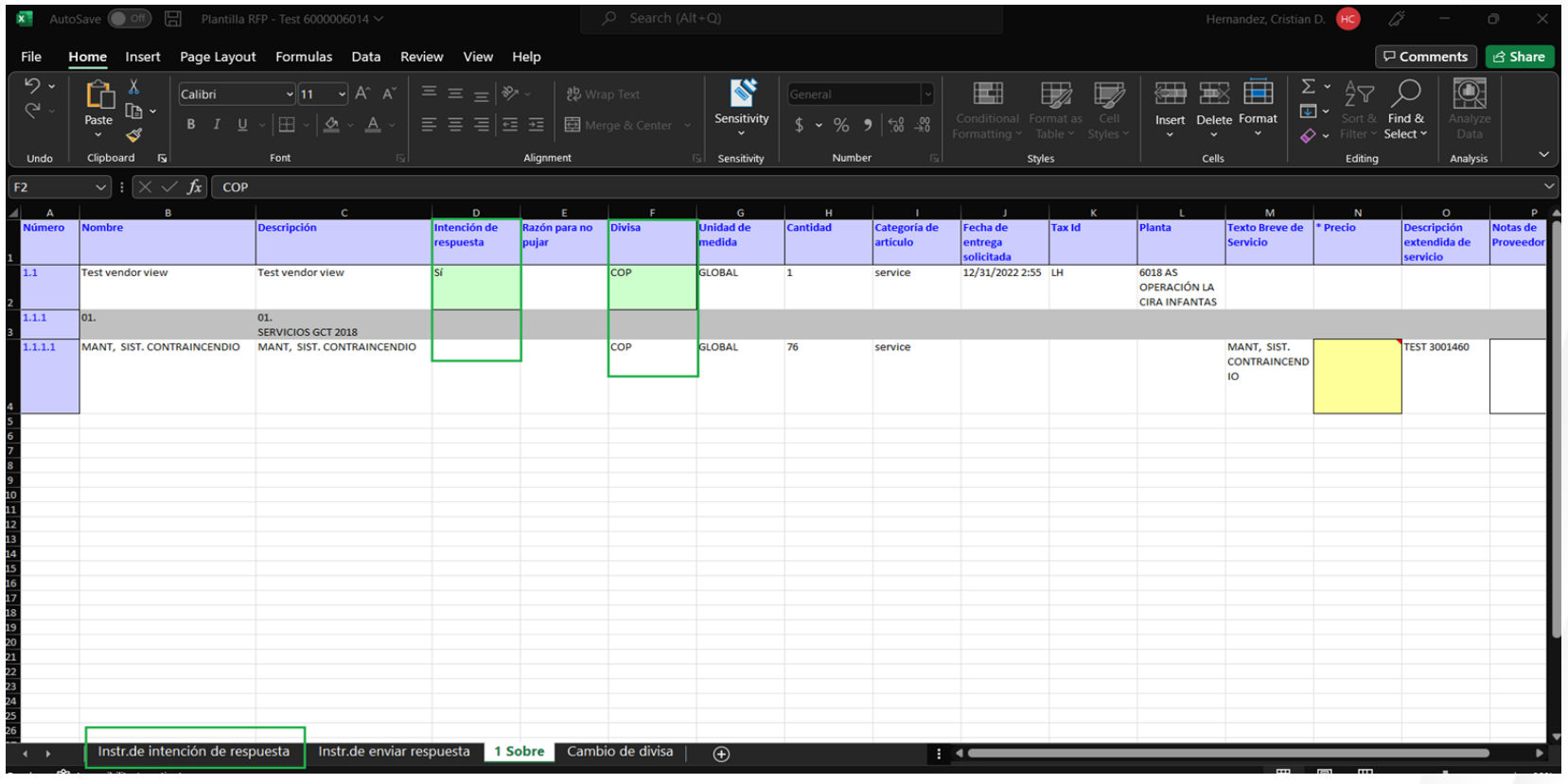

#### **Para bienes:**

11. Diríjase a la pestaña de "**Seleccionar usando Excel**" y "**Descargar contenido**" una vez ha diligenciado la información requerida en el Excel (Explicación en la siguiente diapositiva) haga clic en "**Choose File**" para seleccionar el archivo Excel con los cambios realizados, para finalizar haga clic en "**Subir**"

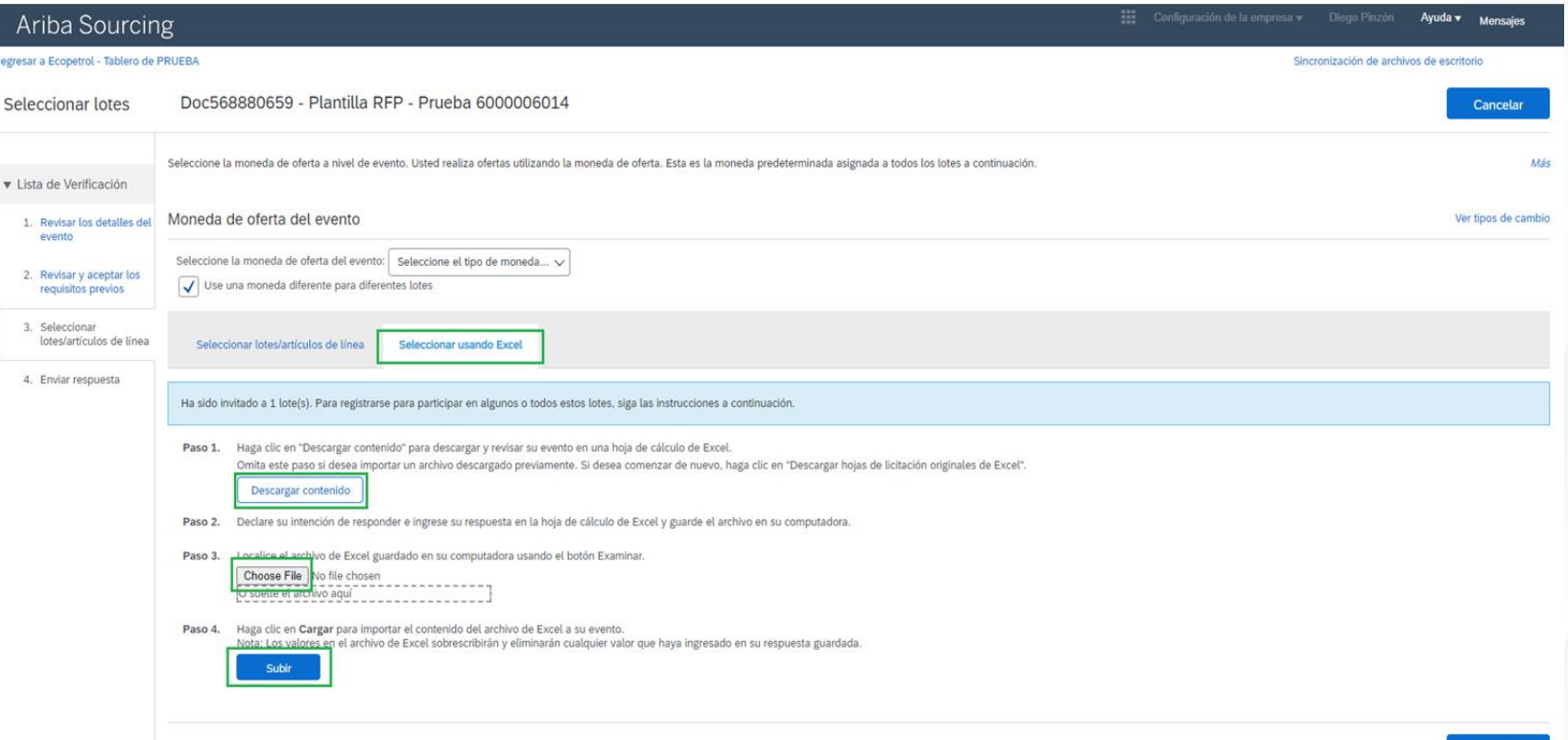

Cancelar

#### **Para bienes:**

11.1. Las instrucciones de cómo diligenciar el Excel están contenidos en la pestaña "**Instr. de intención de respuesta**", sin embargo para confirmar su participación en un lote diríjase a la pestaña de "**Sobre**" y en la celda "**Intención de respuesta**" confirme su participación. Para seleccionar la divisa en la celda de "**Divisa**" seleccione la divisa con la que desea participar.

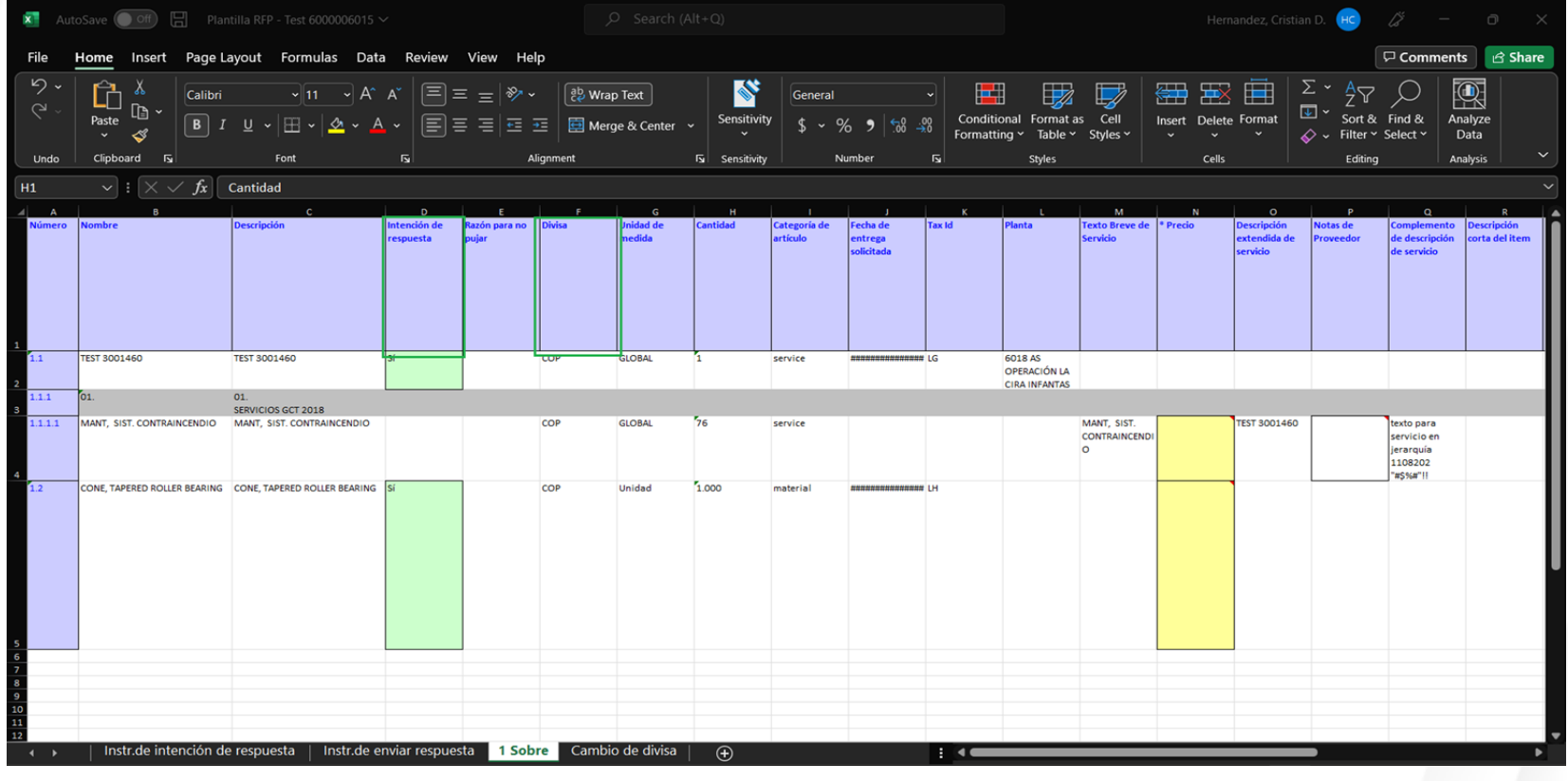

#### **Para bienes:**

12. Rellene los **campos requeridos** identificados por \*.

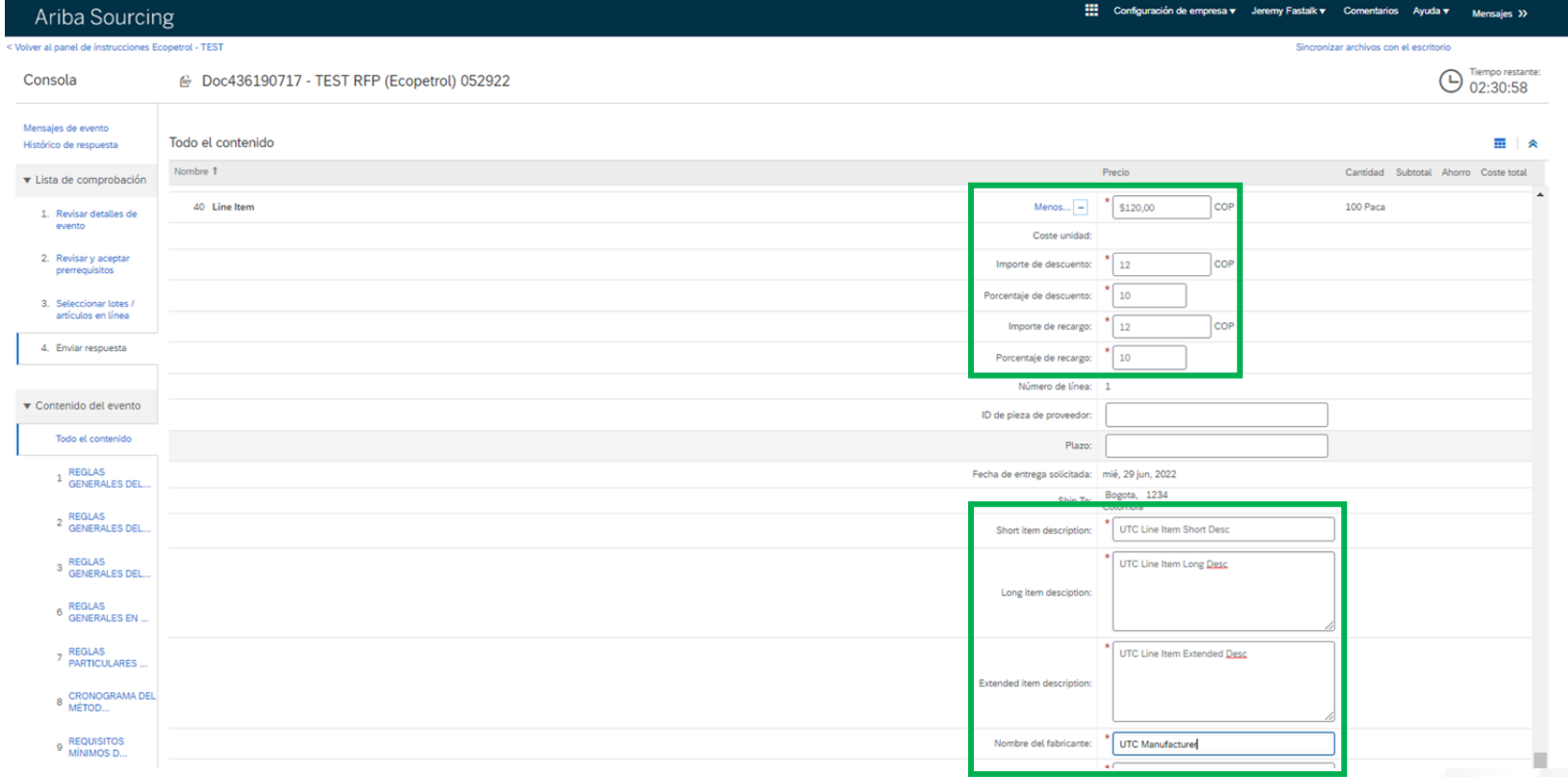

#### **Para servicios:**

13. En la pestaña de "**Enviar respuesta**" encontrará el botón de "**Importación de Excel**", haga clic en el.

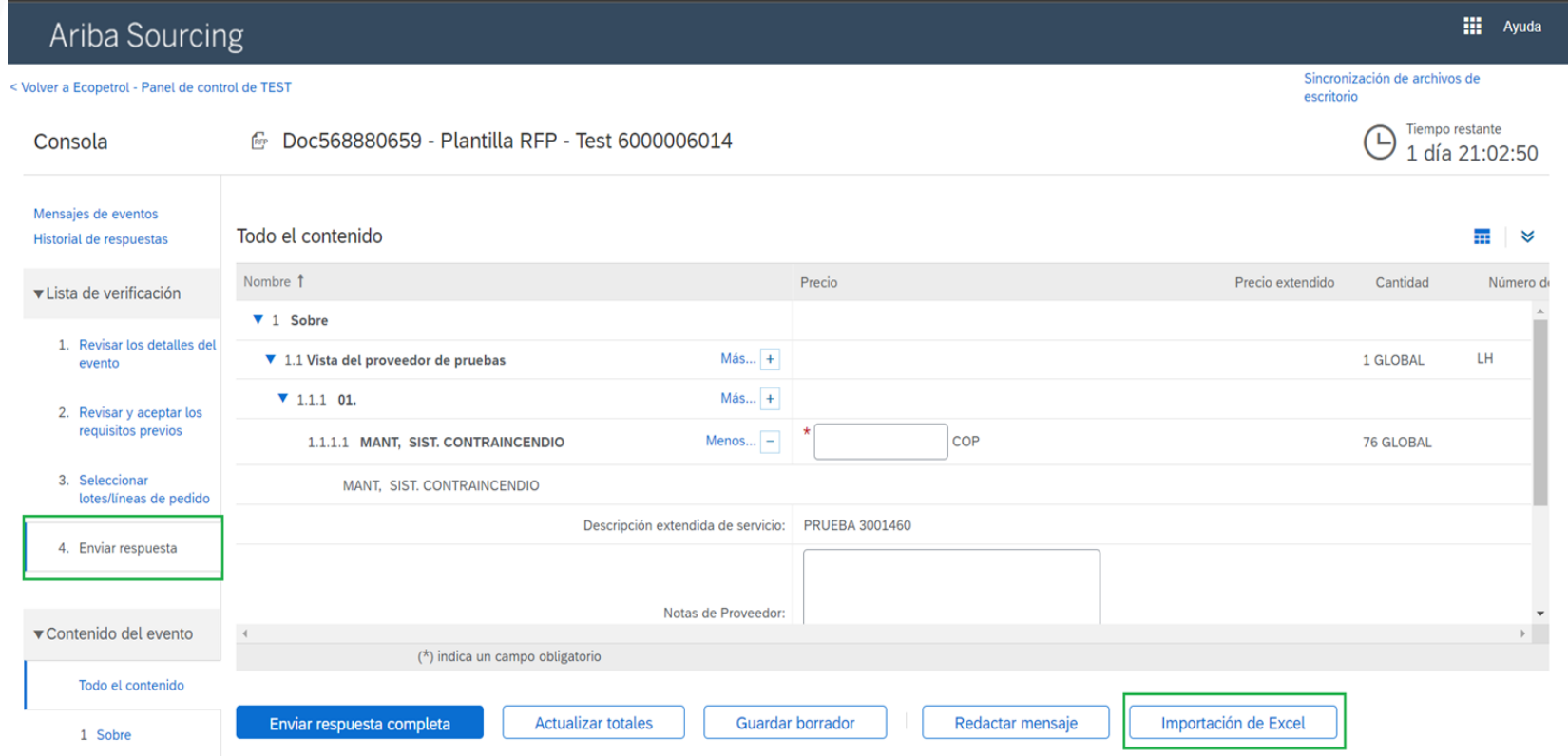

#### **Para servicios:**

13.1. Haga clic en "**Descargar contenido**" y una vez haya diligenciado la información requerida en el Excel (Explicación en la siguiente diapositiva) haga clic en "**Choose File**" para seleccionar el archivo Excel con las modificaciones realizadas, para finalizar haga clic en "**Subir**".

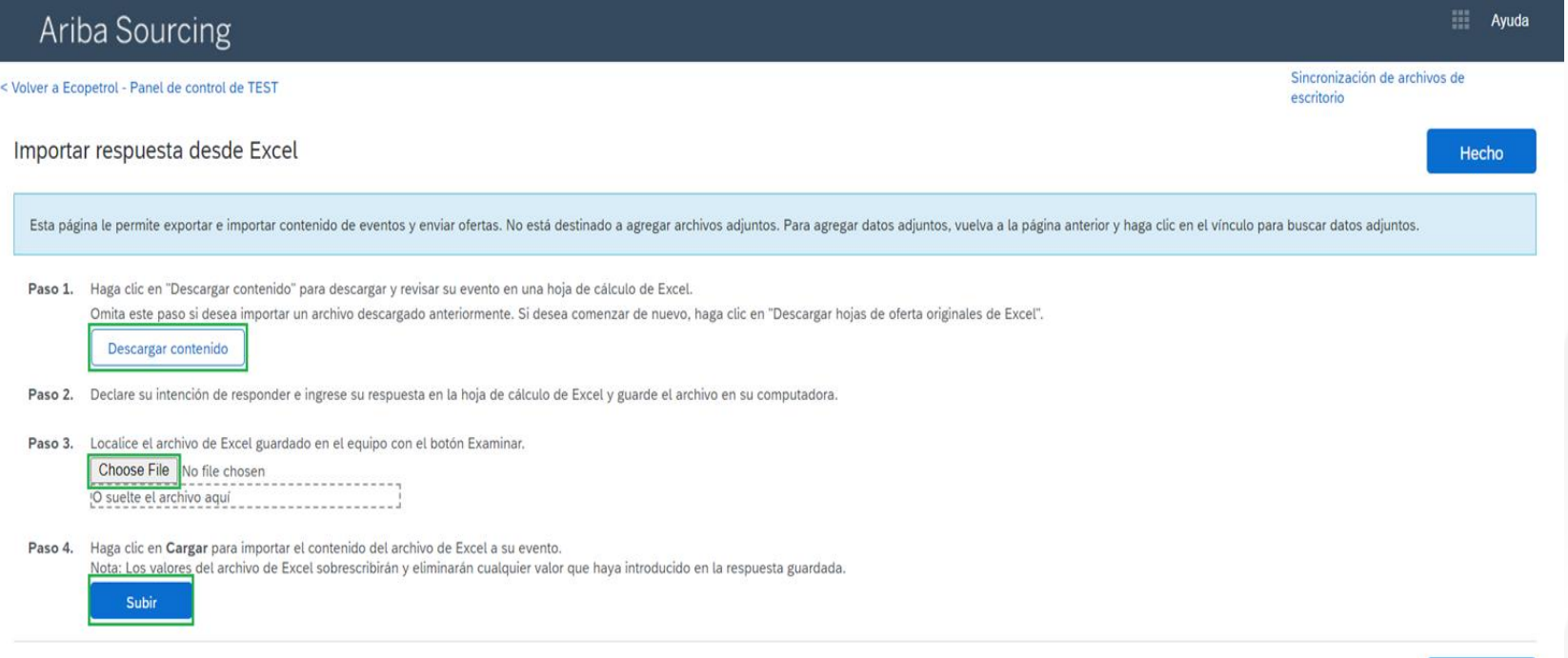

C 1996-2019 Ariba, Inc. Todos los derechos reservados.

Declaración de privacidad de SAP Business Network Términos de uso de la divulgación de seguridad

**Hecho** 

#### **Para servicios:**

13.2. En el documento de Excel descargado asegúrese de diligenciar la información necesaria y guarde este archivo.

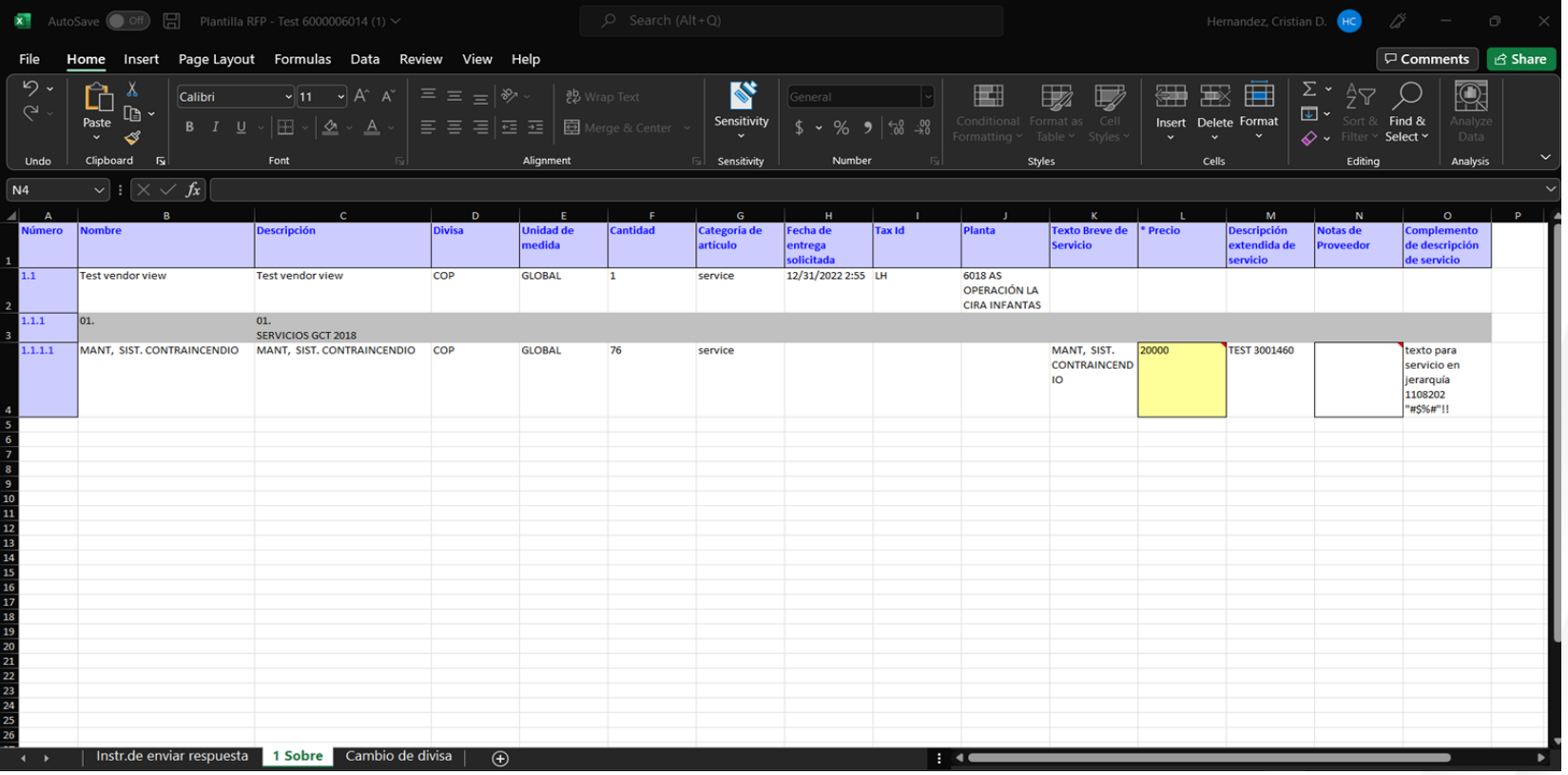

#### **Para bienes:**

14. En la pestaña de "**Enviar respuesta**" encontrará el botón de "**Importación de Excel**", haga clic en el.

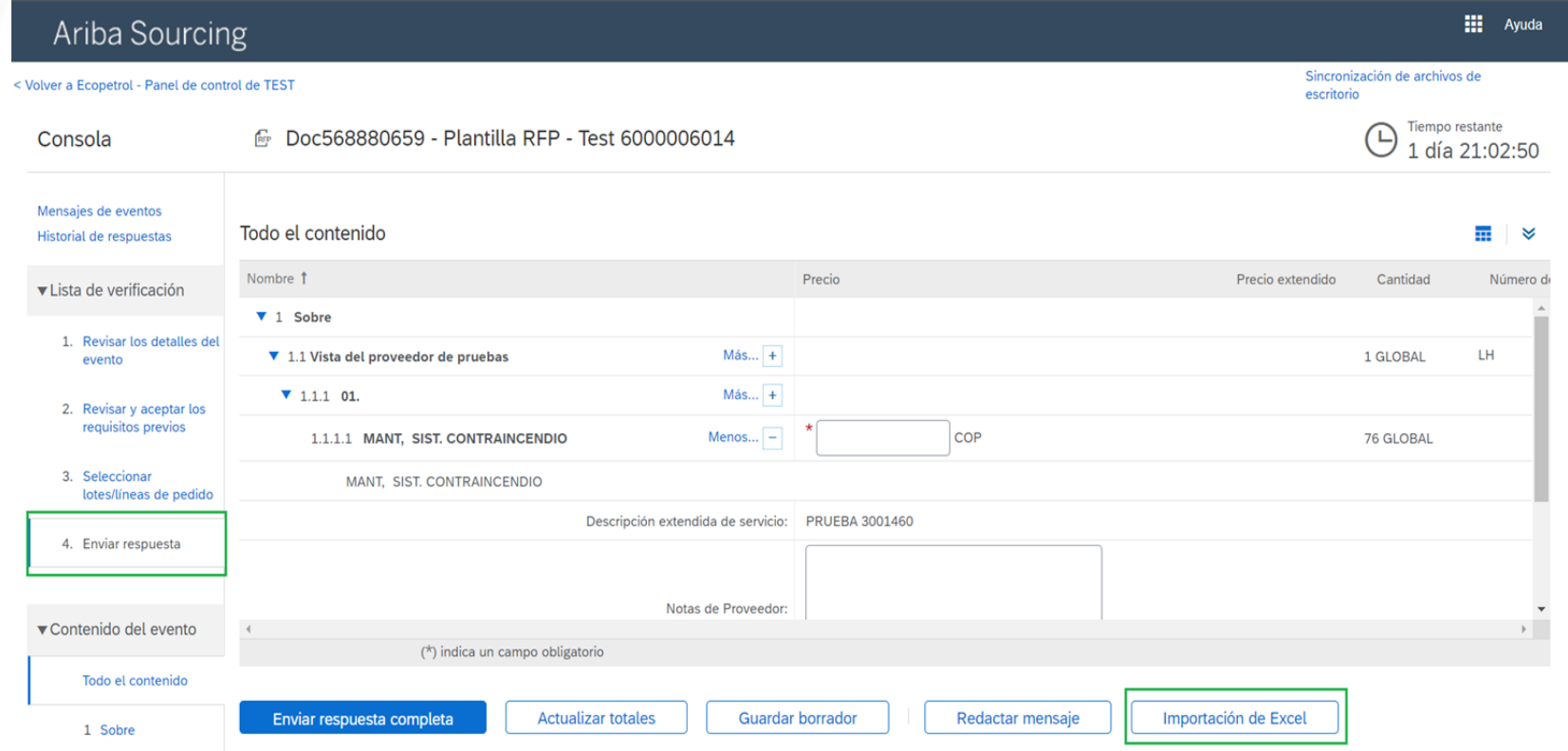

#### **Para bienes:**

14.1. Haga clic en "**Descargar contenido**" y una vez haya diligenciado la información requerida en el Excel (Explicación en la siguiente diapositiva) haga clic en "**Choose File**" para seleccionar el archivo Excel con las modificaciones realizadas, para finalizar haga clic en "**Subir**".

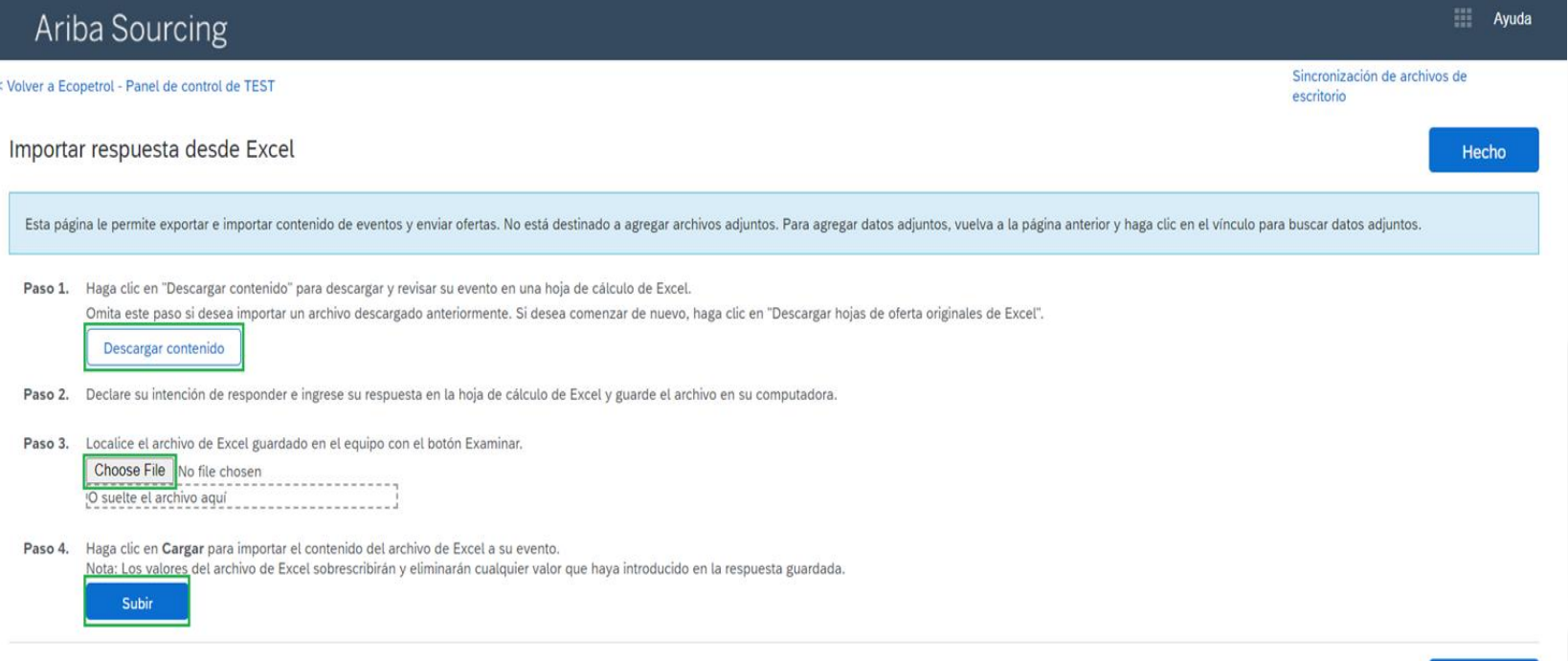

@ 1996-2019 Ariba, Inc. Todos los derechos reservados.

Declaración de privacidad de SAP Business Network Términos de uso de la divulgación de seguridad

Hecho

#### **Para bienes:**

.

14.2. En el documento de Excel descargado asegúrese de diligenciar la información necesaria y guarde este archivo.

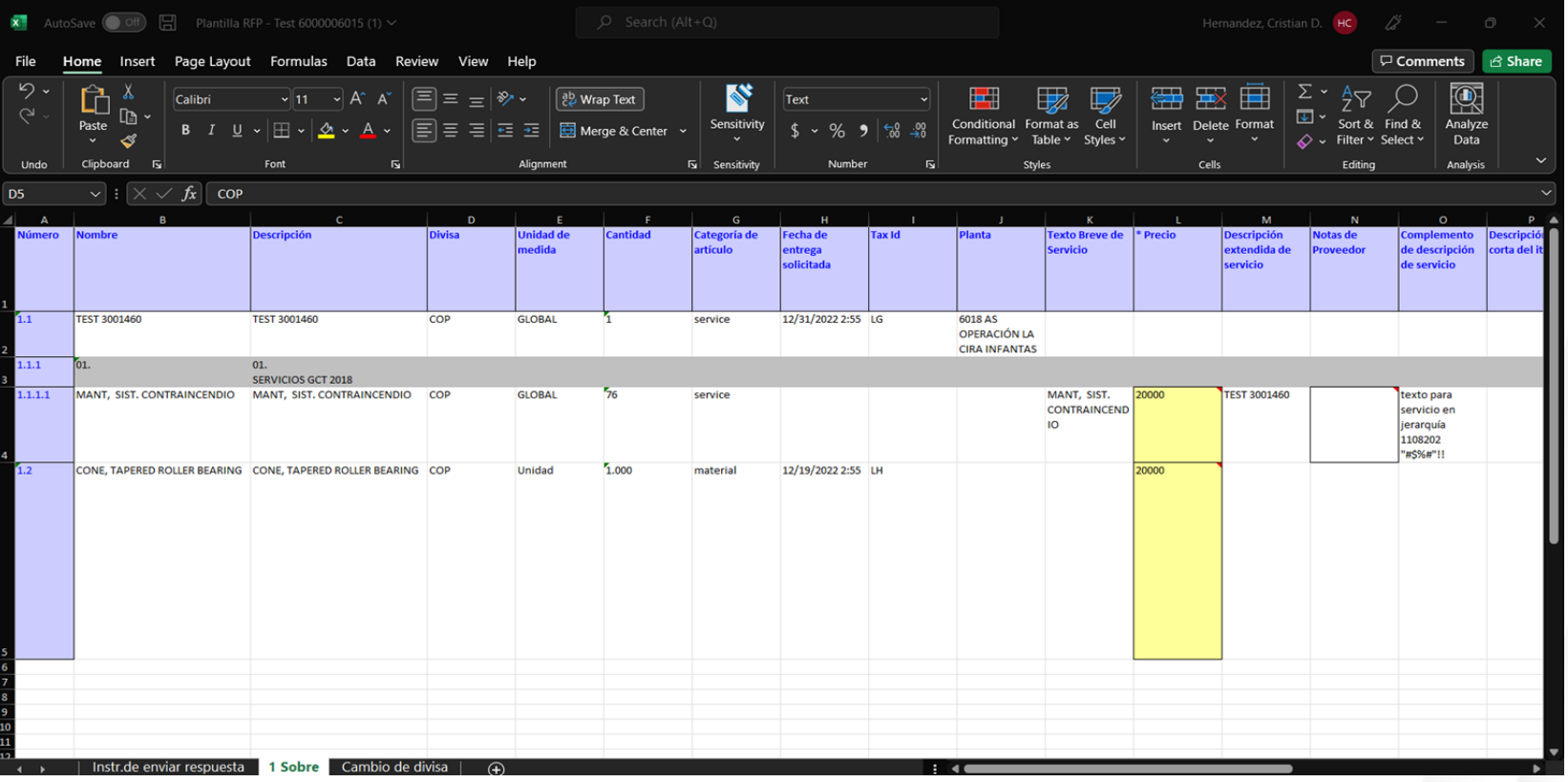

15. Si desea guardar su respuesta sin que esta sea enviada puede hacerlo realizando clic en el botón "**Guardar borrador**"

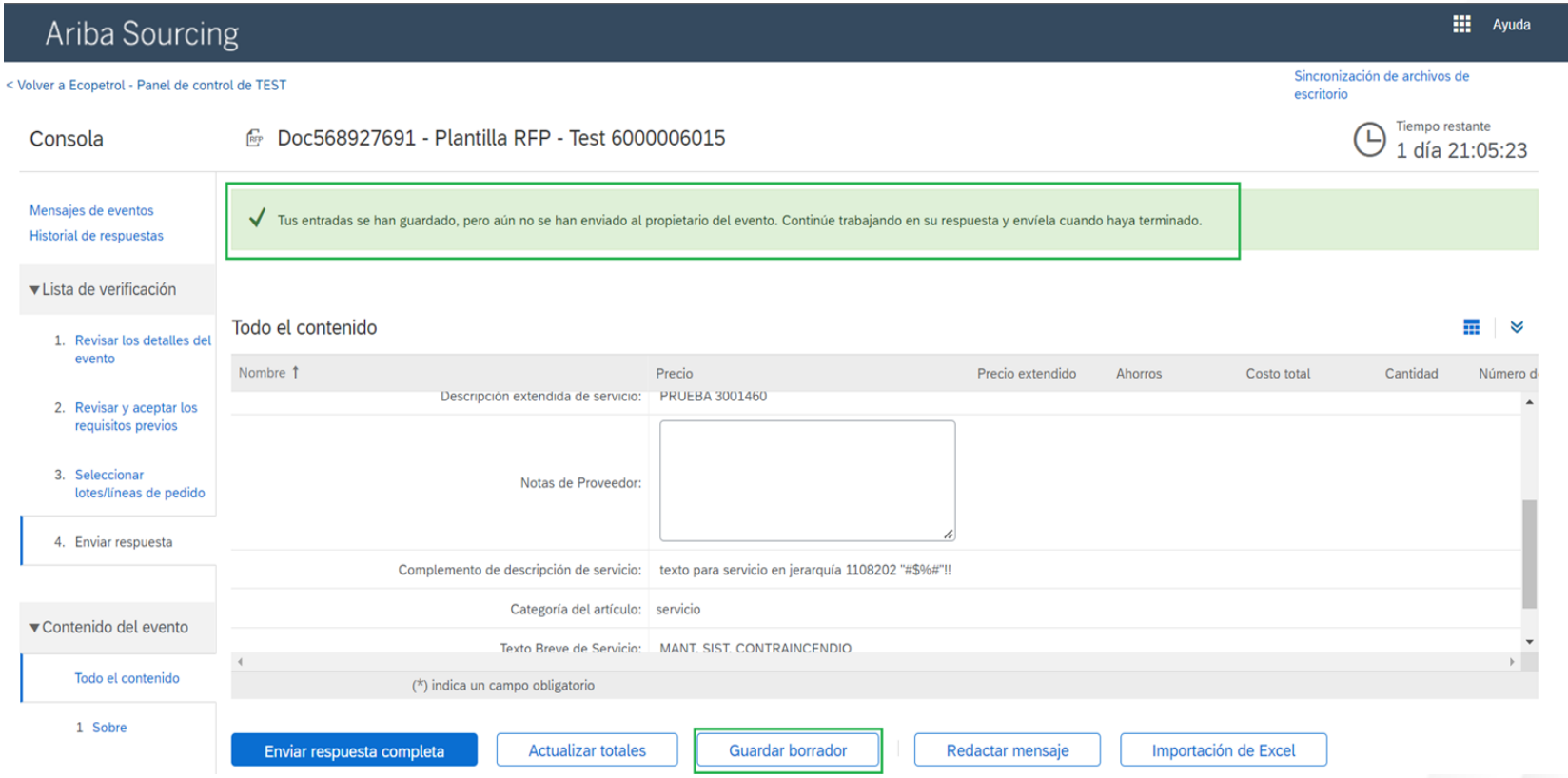

16. En caso de ser necesario enviar alguna observación al ME o RIM podrá realizarlo haciendo clic en el botón "**Redactar mensaje**"

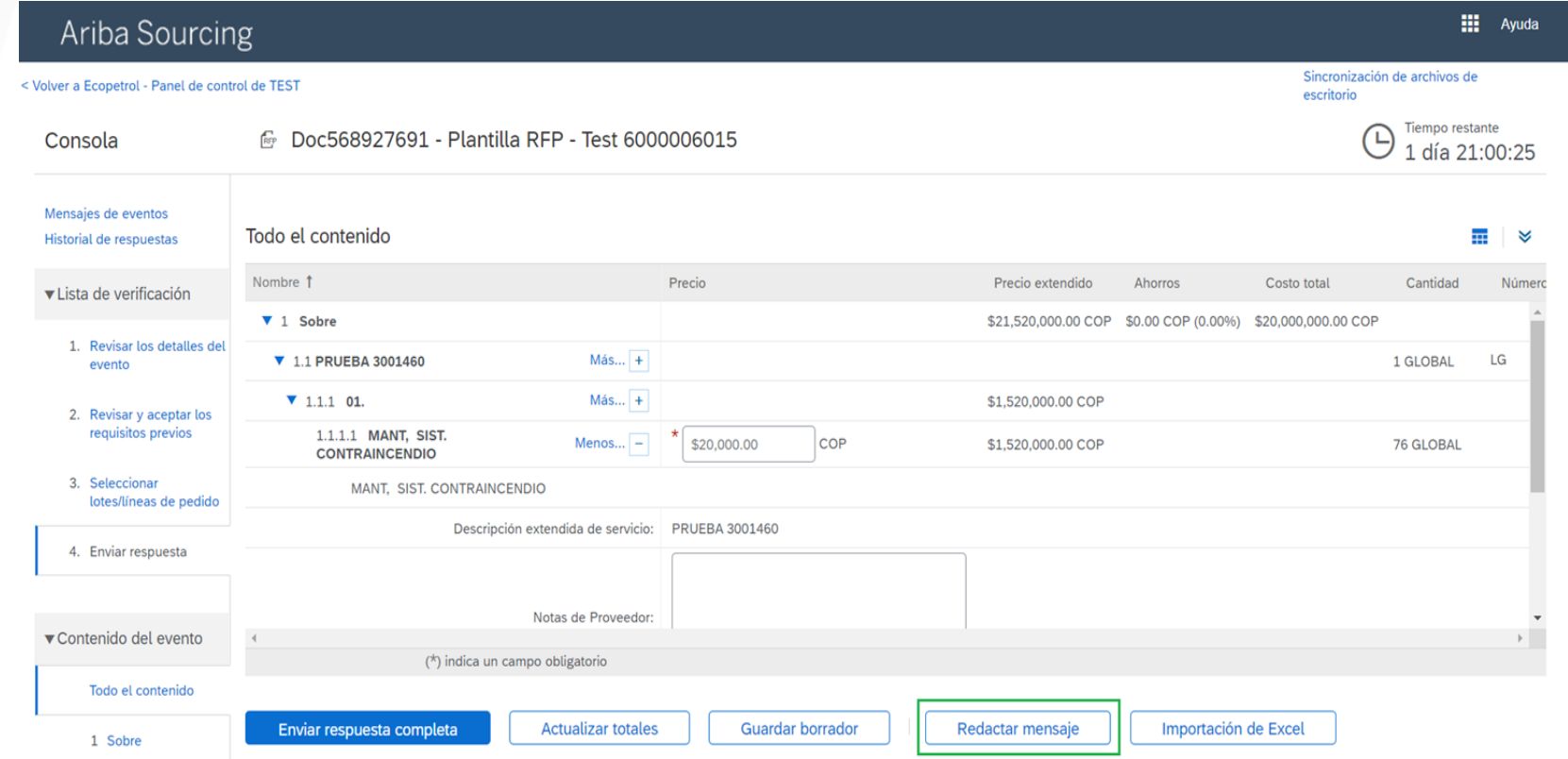

16.1. En esta nueva ventana podrá diligenciar sus observaciones, también dispondrá de la posibilidad para adjuntar archivos. Una vez tenga su mensaje listo proceda a enviarlo.

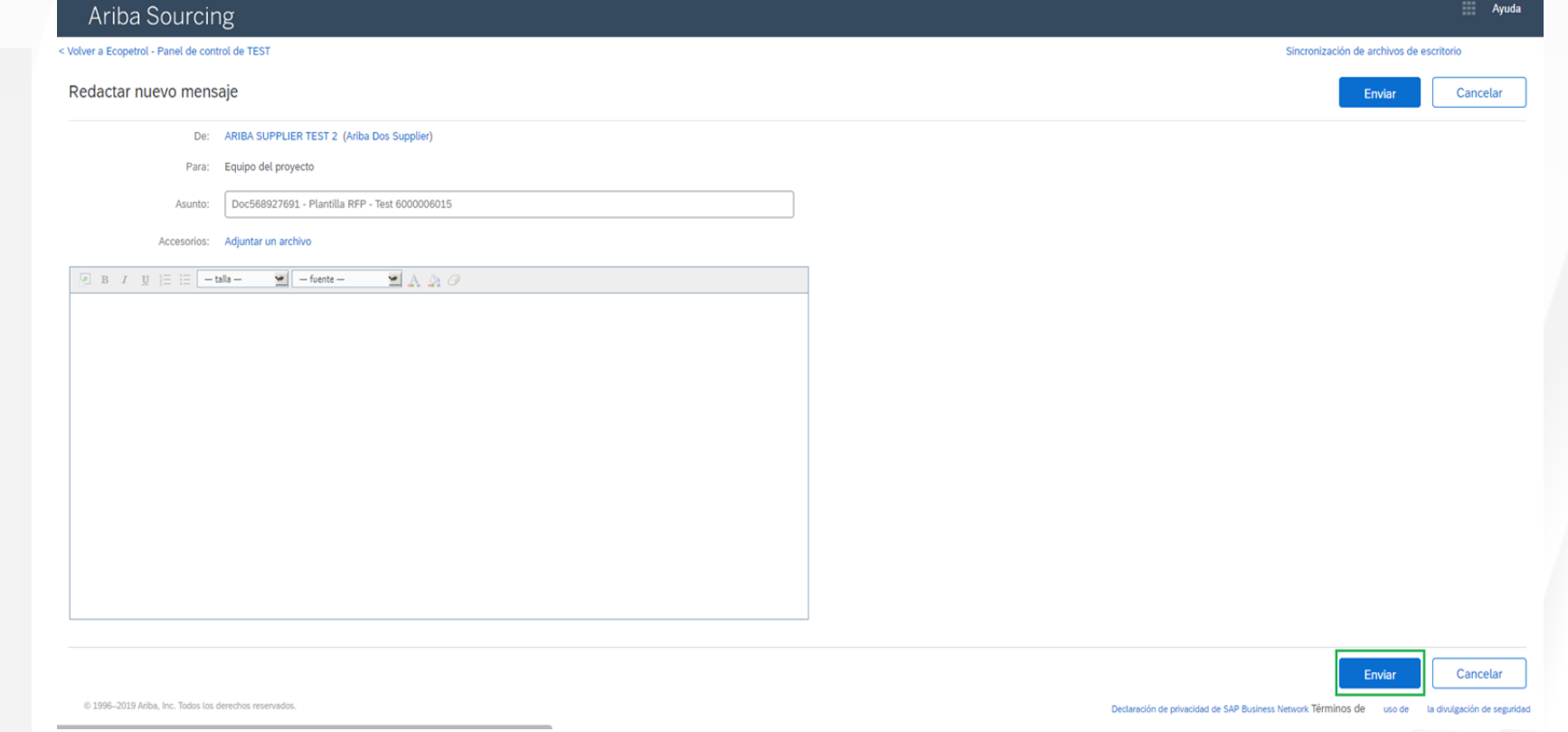

17. Entregue los adjuntos para los **campos requeridos** identificados por \*.

Para que su oferta sea recibida por Ecopetrol, deberá hacer clic en el botón **Enviar respuesta completa**.

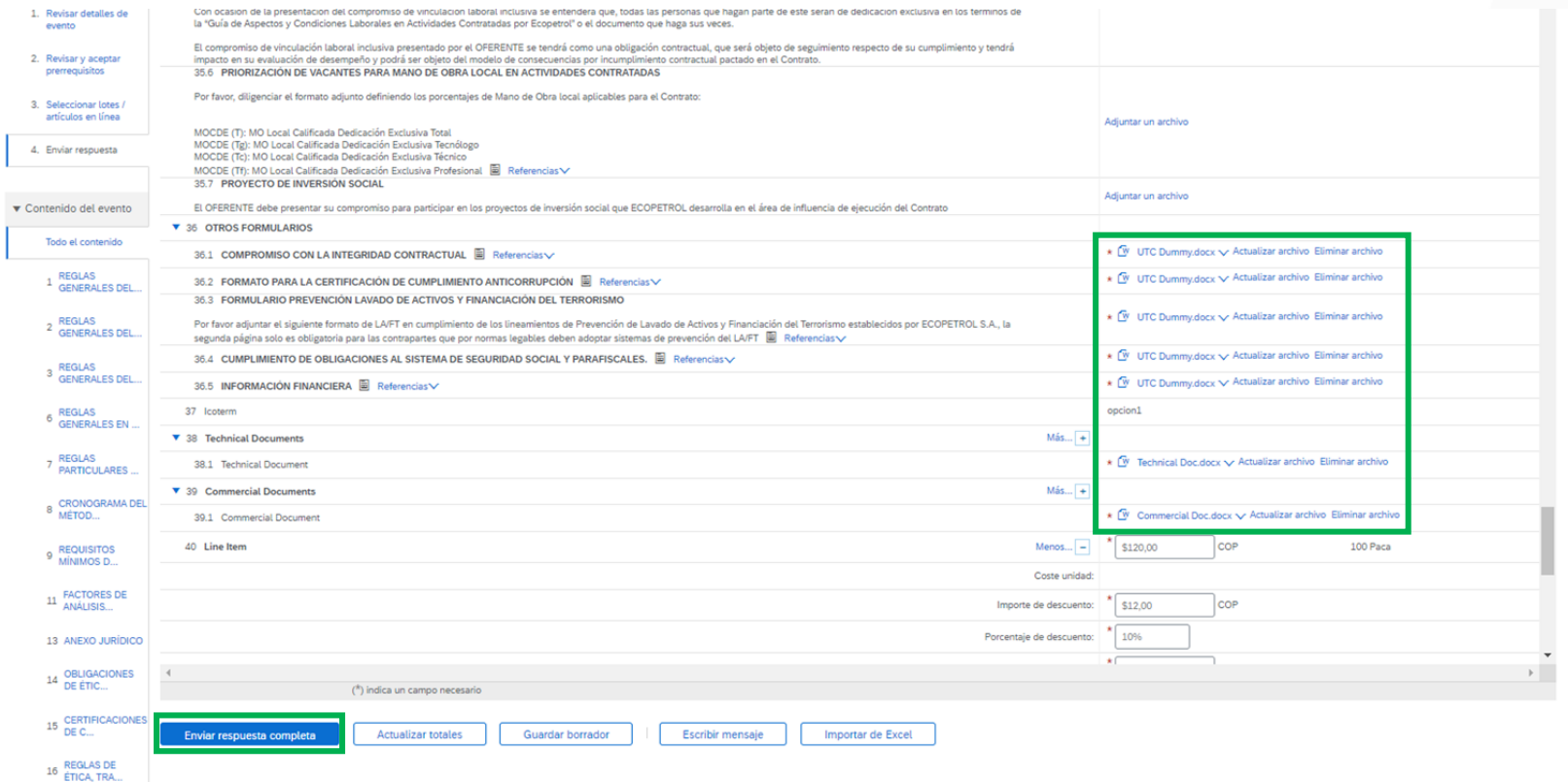

18. Activará una ventana emergente para confirmar el envío, haga clic en el botón **Aceptar.**

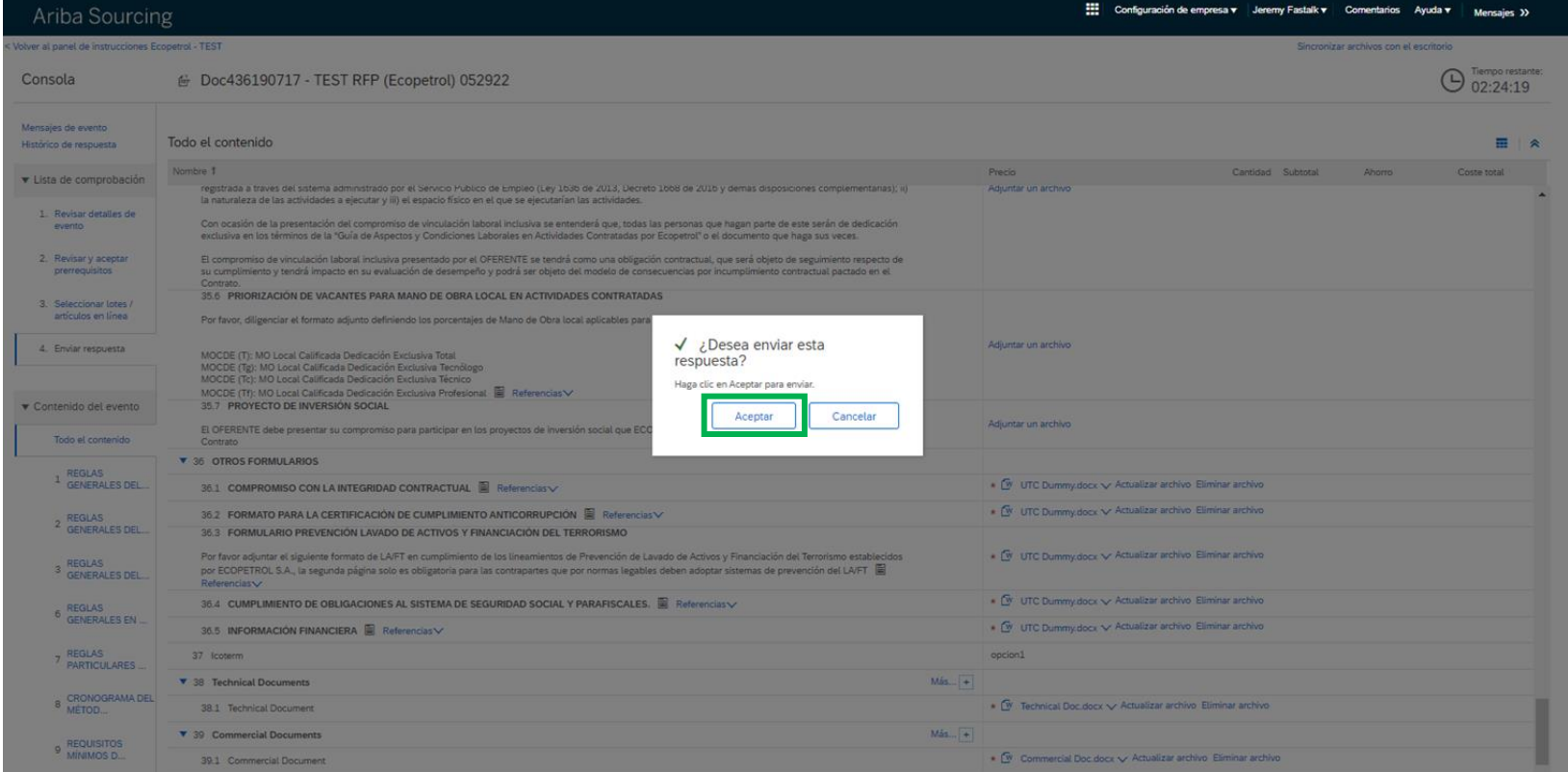

19. Aparecerá un mensaje confirmando que la respuesta al evento ha sido enviada de manera exitosa.

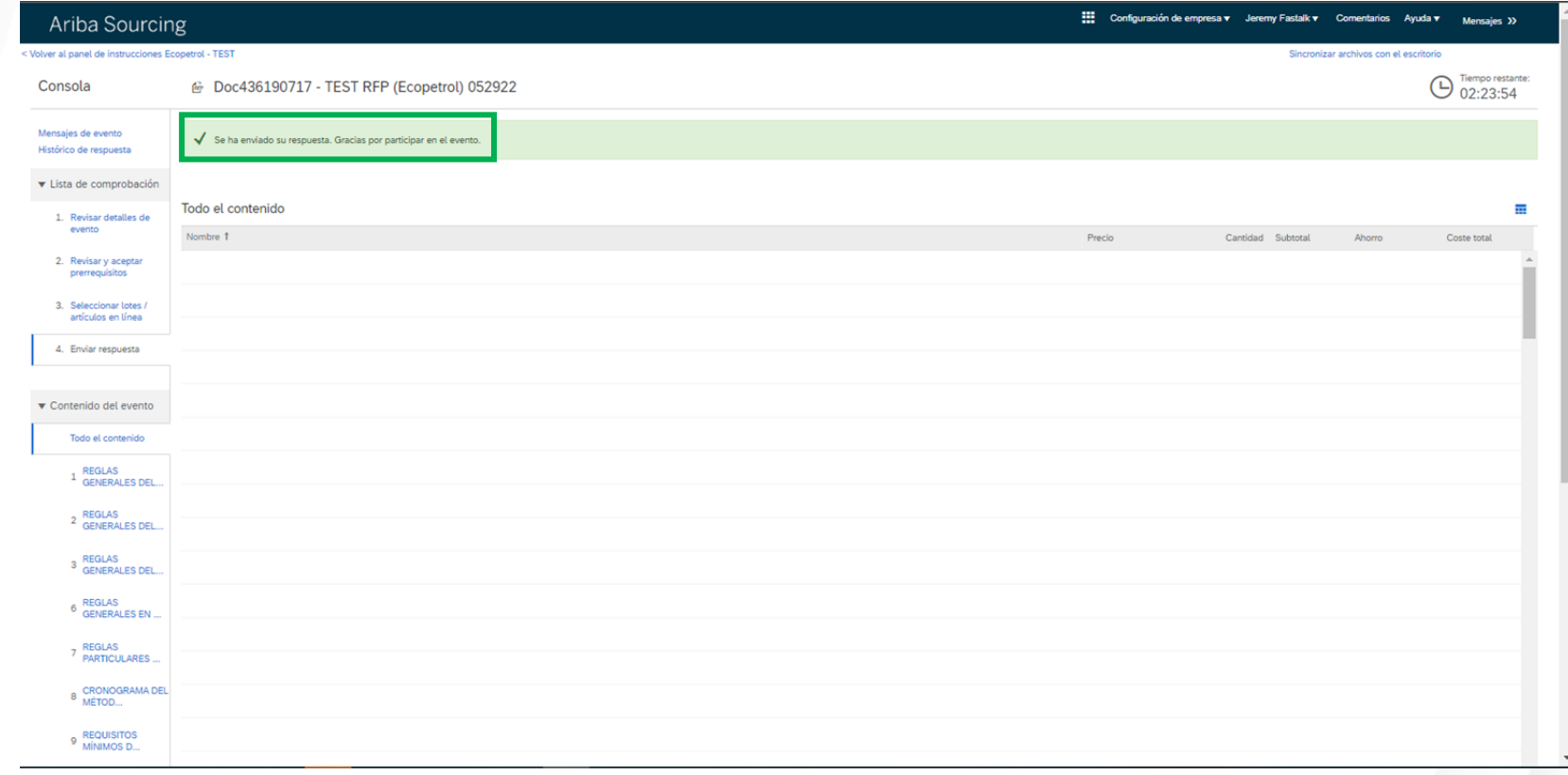

#### **PARTICIPACIÓN EN EVENTOS RFX**

20. Una vez ha enviado una respuesta puede realizar modificaciones. En la sección "**Enviar respuesta"** podrá ver un botón de "**Revisar respuesta**" haga clic en este y realice los cambios pertinentes. Una vez haya realizado los cambios podrá enviar nuevamente la respuesta.

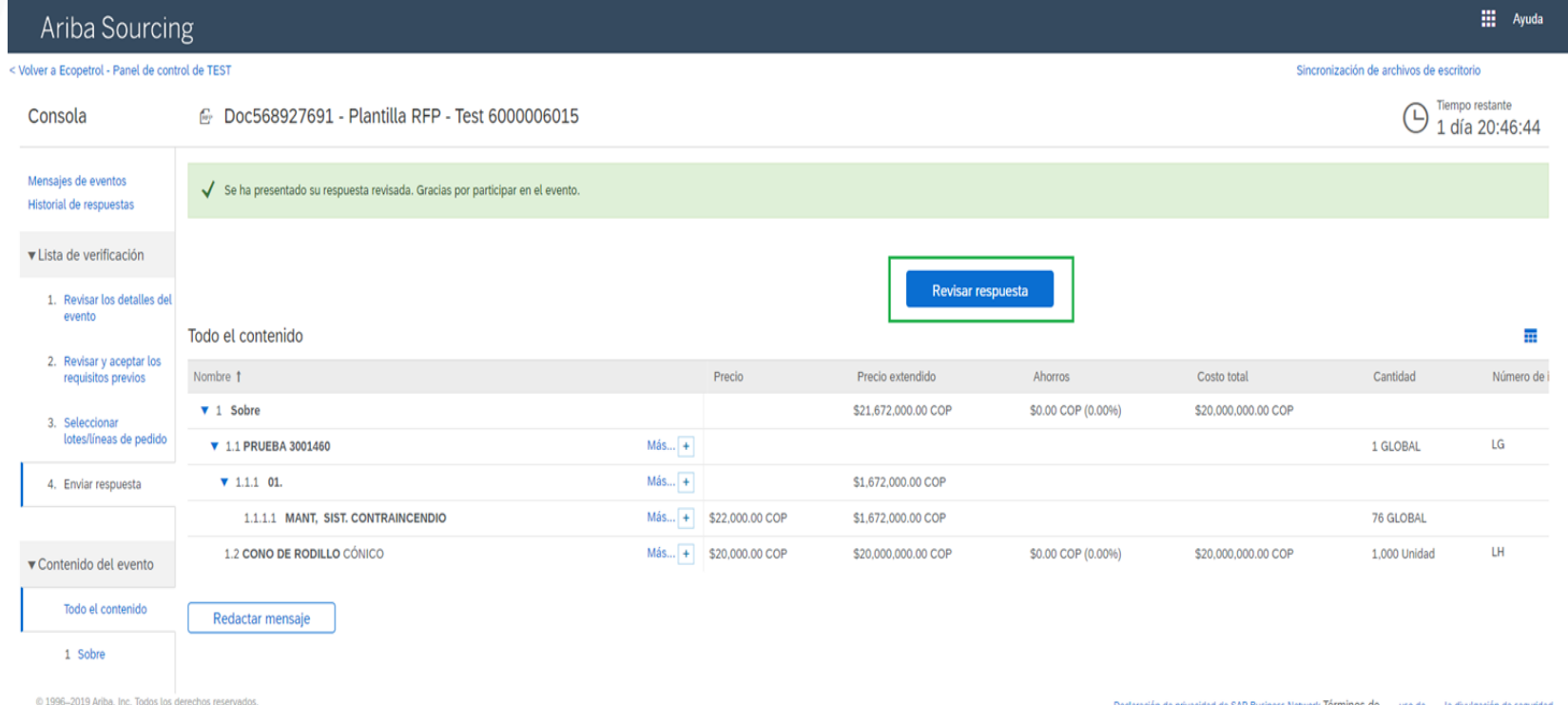

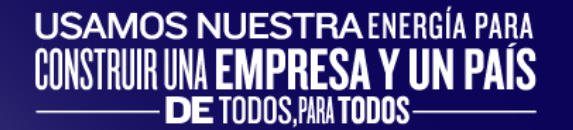

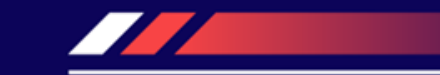

#### **CONTENIDO**

• Participación en requerimientos de información de mercado abierto en Ariba Discovery

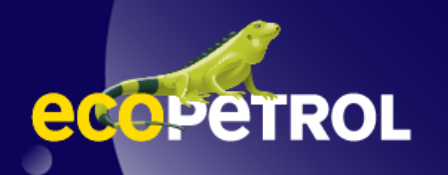

#### **PARTICIPACIÓN EN EVENTOS RFX**

1, En la pestaña de "**Estoy vendiendo**" de Ariba Discovery acceda a la sección de "**Clientes**"

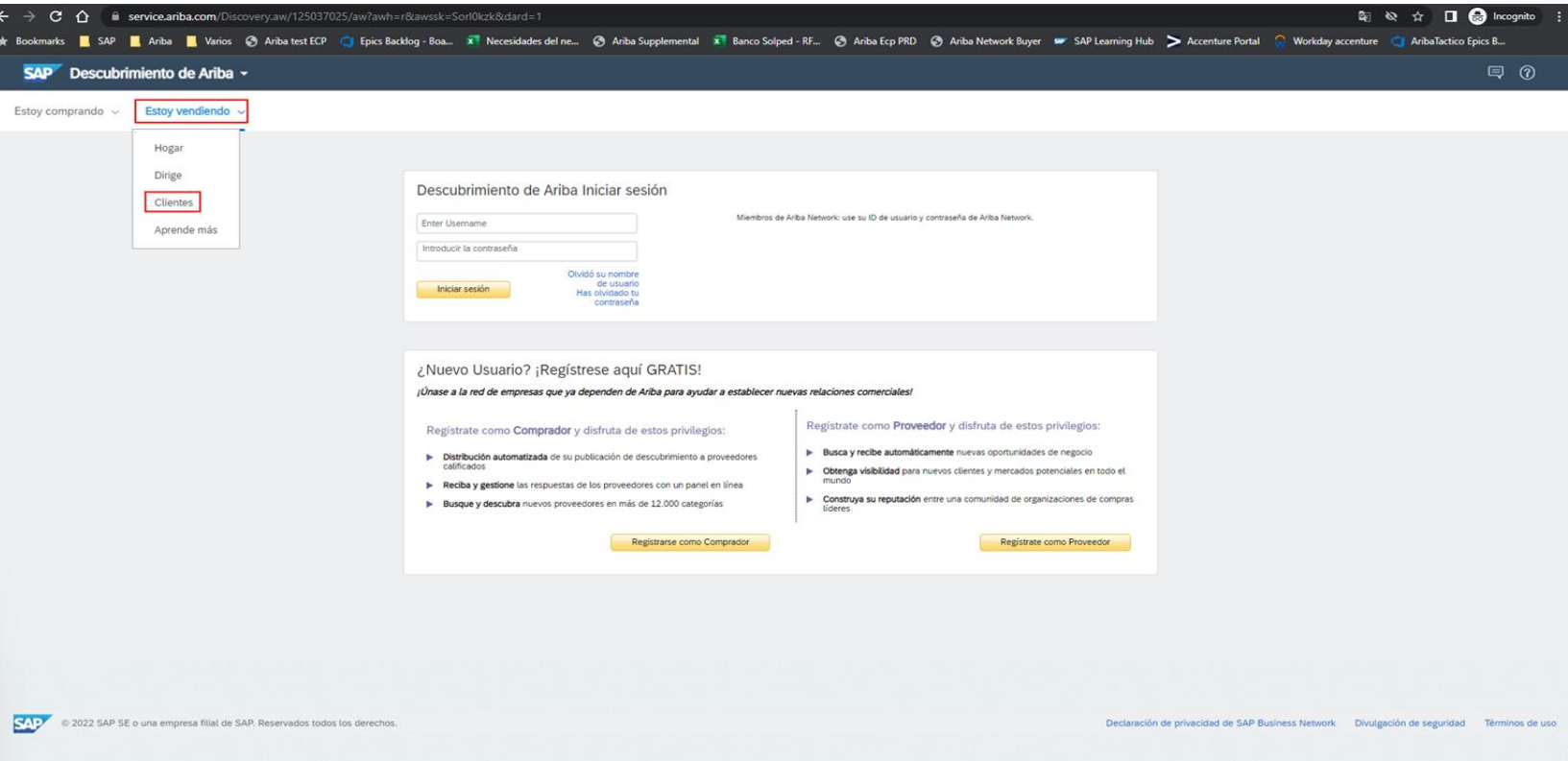

#### **PARTICIPACIÓN EN EVENTOS RFX**

2. En esta ventana podrá observar los requerimientos de mercado abiertos.

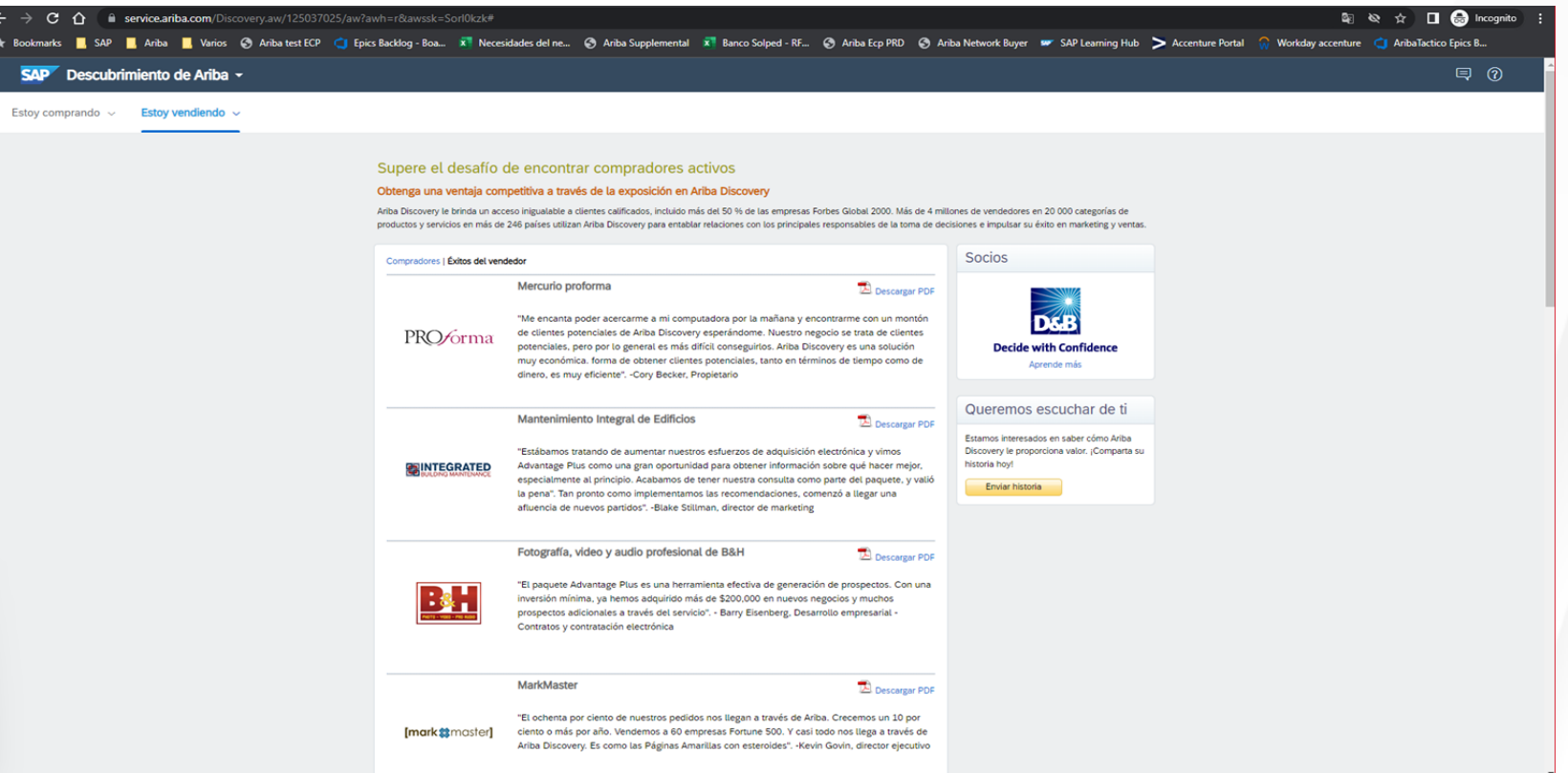

#### **AVISO LEGAL**

Este material fue preparado por Ecopetrol para fines pedagógicos.

Los datos usados como ejemplo son datos ficticios empleados a modo ilustrativo para facilitar el entendimiento*.*

Si tiene alguna observación, por favor escríbala a relacionamiento.proveedores@ecopetrol.com.co

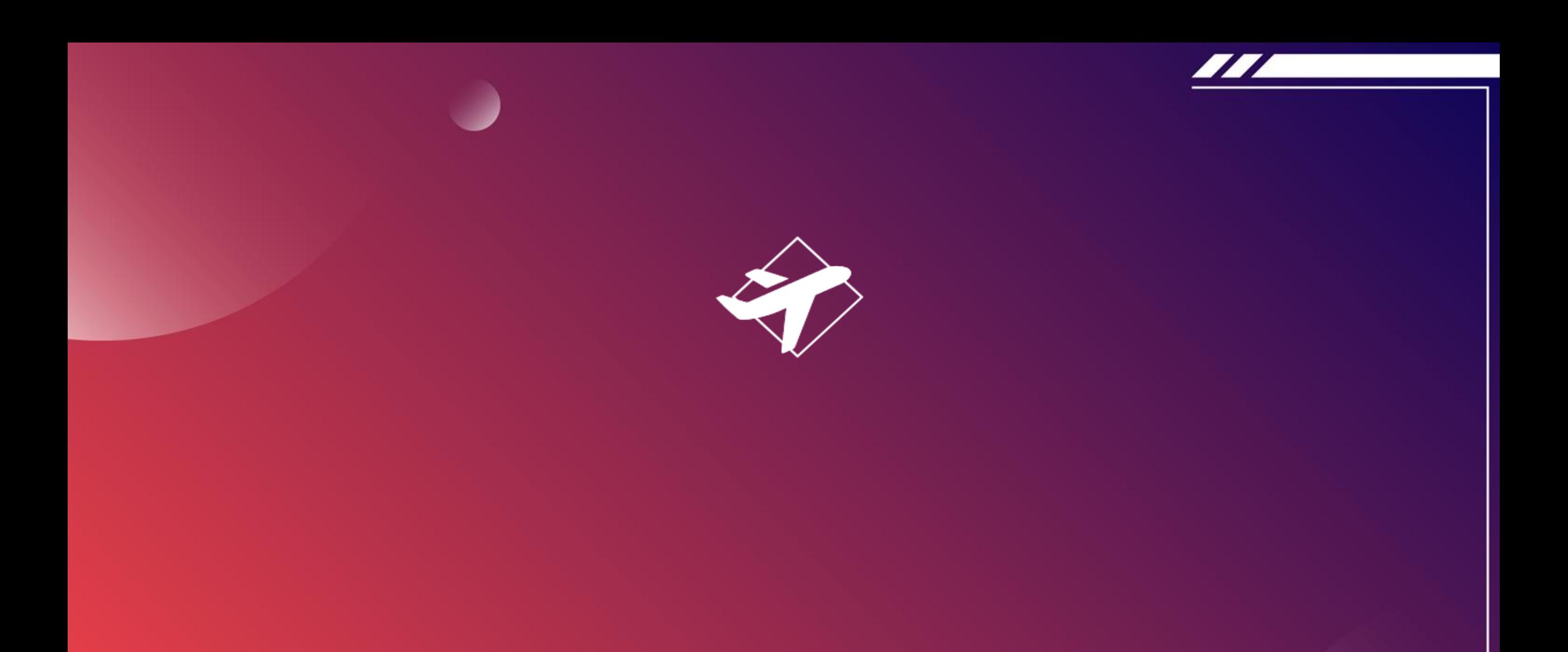

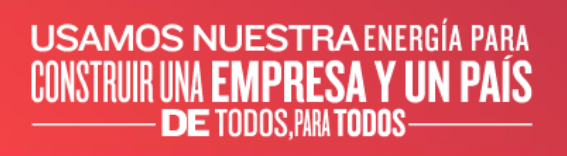

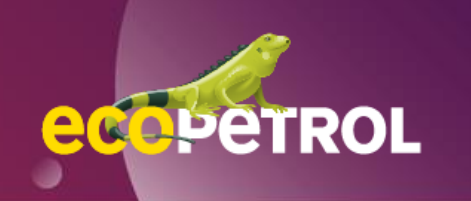